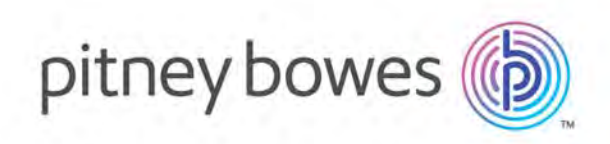

# MapInfo Pro Version 17.0.2 Release Notes Á

Ú|^æ^Á[c^Á@coÁ{¦ÁTæ}Q~{ÁU|[Áç^¦•ã}ÁFÏ<del>ÈÈÈËÀa|</del>|Á¦[å~&oÁs[&`{^}œæã}Á^{æã}•Á@Áæ{^ÁæeÁ§Áç^¦•ã}ÁFÏÈEÈÈÁ/@šÁU^|^æ^ÁÞ[c^•Á å[&'{^}of&|}can3)•Ánd|Án^can3phÁ^\*adå3j\*Á^,Á^anač¦^+ÔA}@od}&^{^}orÁnd}aj{|a'&of\]aane^+Á{¦Áp^¦+ã{}ÁFÏ<del>ÈEÈĂ</del> Á

# ÁÁ Contents:

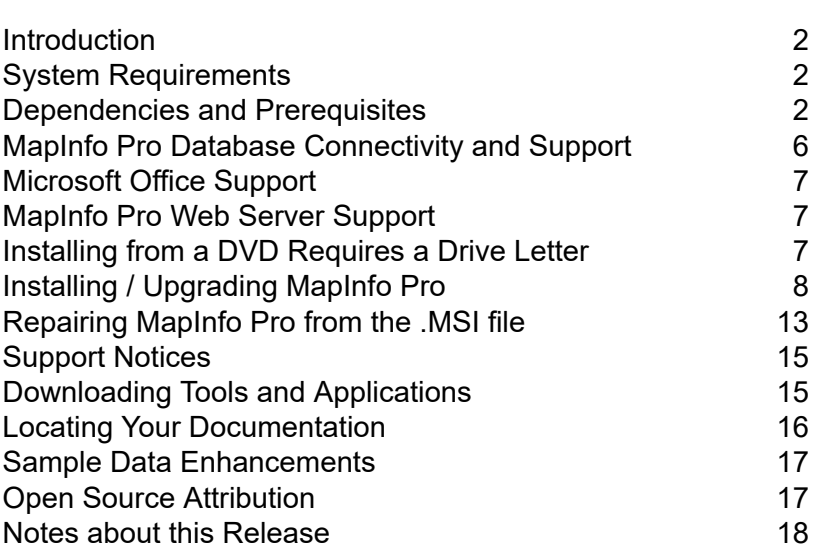

# <span id="page-1-0"></span>**Introduction**

This document gives you a list of the new and enhanced features introduced in this release. For details on these features, see What's New in MapInfo Pro chapter in the MapInfo Pro *Help System*. It also provides information about resolved issues and known issues that are important to MapInfo® Pro users.

Starting with MapInfo Pro version 17.0.1, we are changing the way we deliver new versions of MapInfo Pro. MapInfo Pro used to deliver patches for update releases, which required them to be applied on a base install. Now update releases of MapInfo Pro are being delivered as upgrade installers. The upgrade installer, while bigger in size than a patch, allows us to be more flexible in delivering new features. In addition, you no longer need to apply cumulative patches and can just use the latest upgrade installer for a new install or an upgrade over any previous version of version 17.0.

<span id="page-1-1"></span>For more details, see **Installing / [Upgrading](#page-7-0) MapInfo Pro** on page 8

# System Requirements

This product is tested on the following Microsoft Windows Desktop Operating Systems:

- Windows 10 64-bit
- Windows 8.1 64-bit
- Windows 7 Ultimate 64-bit SP1
- Windows 2016 Server 64-bit
- Windows 2012 Server R2 64-bit SP1
- Windows 2012 Server R2 64-bit with XenApp 7.5
- <span id="page-1-2"></span>• Windows 2008 Server R2 64-bit SP1
- Windows 2008 Server R2 64-bit SP1 with XenApp 6.0

# Dependencies and Prerequisites

We recommend ensuring that your machine has the latest updates before installing Pro.

The install wizard checks for the following and prompts you if not already on your system; you can choose to have the install wizard install these requirements, or cancel the installation if you do not want to proceed.

• Microsoft Office Access database engine 2010 (x64)

This does not install when the 32-bit office 2010 driver is installed.

• Microsoft Office Access database engine 2007 (x64)

This installs only on a 64-bit operating System that has the 64-bit 2010 driver installed.

• Microsoft .NET Framework 4.6.1

Windows 8.1 and Windows Server 2012 R2 must have KB2919355 installed before installing Microsoft .NET Framework 4.6.1.

- Microsoft Visual C++ 2015 Update 3 redistributable (x64)
- Windows fixes and updates:

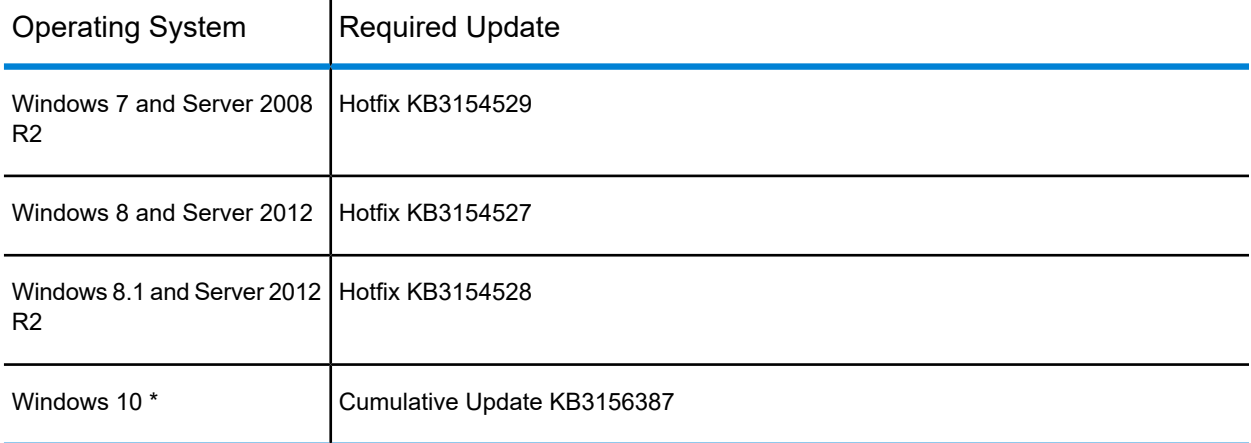

\* On Windows 10, the install wizard does not install the Cumulative Update. Ensure this update is installed before installing this release.

#### Windows 8.1 and Server 2012 R2

A Windows 8, 8.1, Server 2012, or Server 2012 R2 system must have Microsoft Update 1 (KB2919355) installed before installing MapInfo Pro. To obtain this update, go to **<https://support.microsoft.com/en-us/kb/2919355>**. This update may require that you restart the machine.

# Installing 32-bit and 64-bit Microsoft Office Drivers

MapInfo Pro is a 64-bit application that can access spreadsheets and tables from both 64-bit and 32-bit editions of Microsoft Excel and Access. However, to use data from Excel and Access in MapInfo Pro, you must have the Microsoft Office 64-bit drivers installed.

As part of the MapInfo Pro installation process, the 64-bit Microsoft Access Database Engine 2010 Redistributable for Office is installed.

If you require the 32-bit edition of Microsoft Office on the same system with MapInfo Pro, the following procedure shows you how to install both versions of Office drivers.

**Note:** Microsoft does not support both drivers installed on the same computer citing incompatibility between the product editions or their components, see **<http://support.microsoft.com/kb/2269468>**.

To install Microsoft Office 32- and 64-bit drivers on the same system:

**1.** Download the Microsoft Office drivers from **<http://www.microsoft.com/en-ca/download/details.aspx?id=13255>**.

The 32-bit version is AccessDatabaseEngine.exe. The 64-bit version is AccessDatabaseEngine\_x64.exe.

- **2.** Uninstall the 64-bit Office driver, if installed, and reboot the system. You will already have it installed if you have installed MapInfo Pro 64-bit.
- **3.** Install the 32-bit Office 2010 driver.
- **4.** In the System folder (for example C:\Windows\System32), right-click on cmd.exe and select Run as administrator.
- **5.** At the command prompt navigate to the folder where the 64-bit Office 2010 driver is located.
- **6.** Type the command and press enter: AccessDatabaseEngine x64.exe /passive
- **7.** If you have a 32-bit version of Microsoft Office 2007, 2010, 2013, or 2016 installed, then delete or rename its mso.dll registry key.
	- a) Open the **Registry Editor** window. On the Microsoft Start menu, type regedit in the Search field, and then click regedit.exe.
	- b) In the **Registry Editor** window, navigate to HKEY\_LOCAL\_MACHINE\SOFTWARE\Microsoft\Office\14.0\Common\FilesPaths.
	- c) If there is a mso.dll value, either delete it or rename it.

If you do not delete or rename the file, then may see a reconfigure message when you open a Microsoft Office application.

Both drivers are now installed on your system.

# Opening Office 2013 32-bit Excel and Access Files

There is a potential issue when both 32-bit and 64-bit versions of MapInfo Pro are installed on the same machine along with the 32-bit version of Microsoft Office 2013. The 32-bit version of MapInfo Pro can close unexpectedly when opening tables generated in the 32-bit version of Excel 2013 or Access 2013.

The section *Installing 32-bit and 64-bit Microsoft Office Drivers* in the *MapInfo Pro Install Guide* describes how to install the Microsoft Office 32- and 64-bit drivers on the same system. If after following these steps your 32-bit version of MapInfo Pro closes unexpectedly when opening Excel 2013 and Access 2013 tables, then follow the steps outlined below.

- **1.** Uninstall both of the Microsoft Access database engine 2010 drivers.
	- a) From the Start menu, select Control Panel.
	- b) On the **Control Panel**, select Programs and Features.
	- c) Scroll through the list to locate and select Microsoft Access database engine 2010. There will be two instances of this application in the list.
	- d) Select Uninstall and follow the instructions that the uninstall procedure provides.
	- e) Select the second Microsoft Access database engine 2010 and uninstall it.
- **2.** Download and install the 32-bit version of Microsoft Access Runtime 2013 (called AccessRuntime\_x86\_en-us.exe) from **<https://www.microsoft.com/en-us/download/details.aspx?id=39358>**.
- **3.** Download the 64-bit version of Microsoft Access Database Engine 2010 (called AccessDatabaseEngine\_x64.exe) from **<https://www.microsoft.com/en-us/download/details.aspx?id=13255>**. Make note of the download location, such as C:\Users\myname\Downloads.

**CAUTION:** Do not run (install) from your internet browser window, download it first.

- **4.** Install the 64-bit version of Microsoft Access Database Engine 2010 (called AccessDatabaseEngine\_x64.exe).
	- a) Open a command prompt window with Administrator privileges. In the system folder C:\Windows\System32, right-click on cmd.exe and select Run as Administrator.
	- b) At the command prompt, change directories to the AccessDatabaseEngine x64.exe file (type cd C:\Users\myname\Downloads and press Enter).
	- c) At the command prompt, type AccessDatabaseEngine\_x64.exe /passive and press Enter.
- **5.** If you have a 32-bit version of Microsoft Office 2007, 2010, 2013, or 2016 installed, then delete or rename its mso.dll registry key.
	- a) Open the **Registry Editor** window. On the Microsoft Start menu, type regedit in the Search field, and then click regedit.exe.
	- b) In the **Registry Editor** window, navigate to HKEY\_LOCAL\_MACHINE\SOFTWARE\Microsoft\Office\14.0\Common\FilesPaths.

c) If there is a mso.dll value, either delete it or rename it.

If you do not delete or rename the file, then may see a reconfigure message when you open a Microsoft Office application.

Both 32-bit and 64-bit drivers are now installed on your system, and you can open Access 2013 and Excel 2013 files in both 32-bit and 64-bit versions of MapInfo Pro.

# <span id="page-5-0"></span>MapInfo Pro Database Connectivity and Support

MapInfo Pro supports the following spatial database servers:

- Microsoft SQL Server 2016 (also called SQL Server Spatial)
- Microsoft SQL Server 2014 (also called SQL Server Spatial)
- Microsoft SQL Server 2012 (also called SQL Server Spatial)
- PostgreSQL 9.5.3 with PostGIS 2.2.2
- PostgreSQL 9.4.2 with PostGIS 2.1.7
- PostgreSQL 9.2.2 with PostGIS 2.0.1
- SQLite 3.8
- Oracle Spatial 12c R1
- Oracle Spatial 11g R2

In order for MapInfo Pro to access a remote database, you must install a client or driver. The following are ODBC drivers that MapInfo Pro supports:

- Microsoft Access ODBC
- Microsoft SQL Server Native Client 11.0
- PostgreSQL Unicode ODBC driver 9.05.03
- FDO toolkit 3.8 (used by SQLite and installed with MapInfo Pro)
- Oracle Instant Client 12.1.0.2.0

You can also open tables of data from the following and make them mappable, but only for point data:

• Microsoft Access 2010, 2013, and 2016

For more about working with remote database information, see *Accessing Remote Data* and *Setting your Database Connection Preferences* in the *Help System.*

# <span id="page-6-0"></span>Microsoft Office Support

MapInfo Pro supports Microsoft Excel ( \*.xls , \*.xlsx) and Microsoft Access (\*.mdb, \*.accdb) formats for versions 1997 to 2016.

# <span id="page-6-1"></span>MapInfo Pro Web Server Support

MapInfo Pro supports the following web servers:

- GML (Geospatial data in XML format) 2.1.2. The Universal Translator (FME Quick Translator) supports versions up to 3.2.
- Web Feature Service (WFS) 1.0, 1.1, and 2.0
- Web Feature Service with transactions (WFS-T) using WFS 1.0
- Web Map Service (WMS) 1.3
- Web Map Tile Service (WMTS) 1.0

MapInfo Pro also supports the mapping tile servers:

- Google Enterprise tile server
- MapXtreme.NET 8.0 tile server
- Microsoft Bing tile server
- OpenStreetMap tile server
- <span id="page-6-2"></span>• Spectrum Spatial Server 11.x

# Installing from a DVD Requires a Drive Letter

The Installer must be run from a drive with a letter such as "G" and not from an explicit uniform naming convention (UNC) path. For example, you might have the MapInfo Pro DVD in your computer as USERSPC. Other users may share this device as USERSPC; however, it would not contain a drive letter. The MapInfo Pro Installation program requires a drive letter. To remedy this situation, map your network drive to a specific drive letter:

- **1.** In Windows Explorer, right-click the shared directory or DVD drive that contains the MapInfo Pro SETUP.EXE and select Map Network Drive.
- **2.** Choose a drive letter to map.
- **3.** Run the Installation Program again from the newly mapped drive letter.

# <span id="page-7-0"></span>Installing / Upgrading MapInfo Pro

We recommend you to make sure of the following before starting the process to install / upgrade:

- You must have Administrator rights to run the Installer.
- The Installer requires that your TEMP variable be set to a valid directory.
- You must exit from all Windows programs before beginning the installation process.

The installer for MapInfo Pro will install all the files necessary to run Pro in multiple languages. During the installation process the first question will be what language would you like to run Pro in. This will be the default language of the Pro Application. The list of available languages to choose from will depend on what is available in the installer. Eventually all languages will be available as the localization process finishes up.

Starting with version 17.0.2, MapInfo Pro users who register with a Pitney Bowes online account are able to run MapInfo Pro in a connected **[Viewer](#page-17-1)** Only (subscription) mode. The MapInfo Pro installer adds a shortcut (Icon) to the Windows Start Menu to start MapInfo Pro in Viewer (subscription) mode. This icon is located next to the regular MapInfo Pro Start Menu shortcut.

Advanced users may wish to run Pro in a different language than was chosen at installation time. This will now be possible by copying the MapInfoPro.exe.config from a language sub-folder (such as fr, de, ja, zh-CN) under the MapInfo Pro installation location on top of the MapInfoPro.exe.config in the MapInfo Pro installation location. Most users will never need to do this, but if you do try it, be sure to make a copy of the file first! Be aware that many Pro settings such as ribbon customization are locale-specific.

These are the language versions of Pro and the sub folders used (Changing AppLocale or System Charset via .config file is for advanced users only).

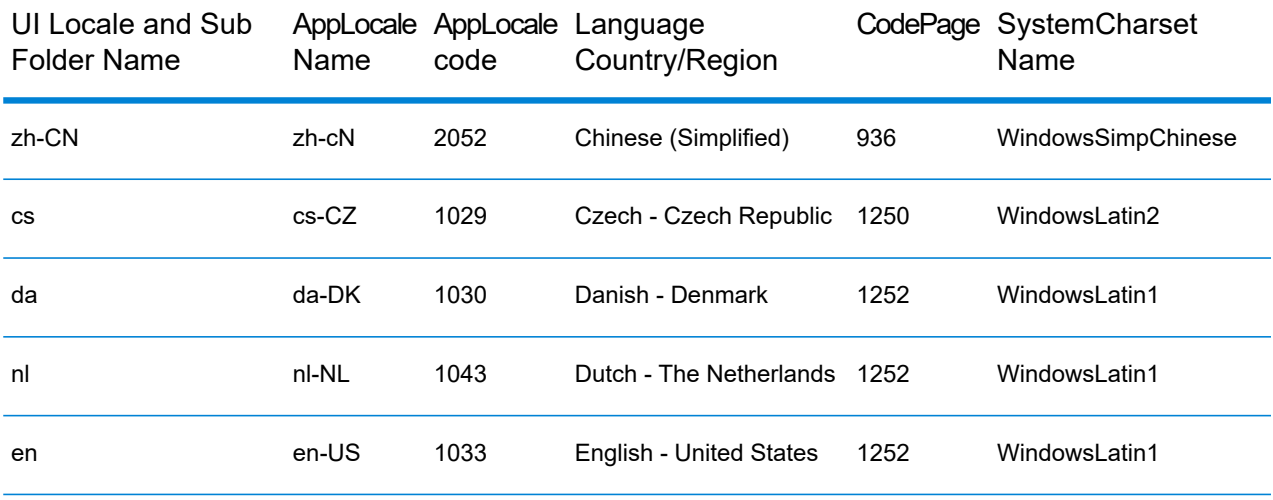

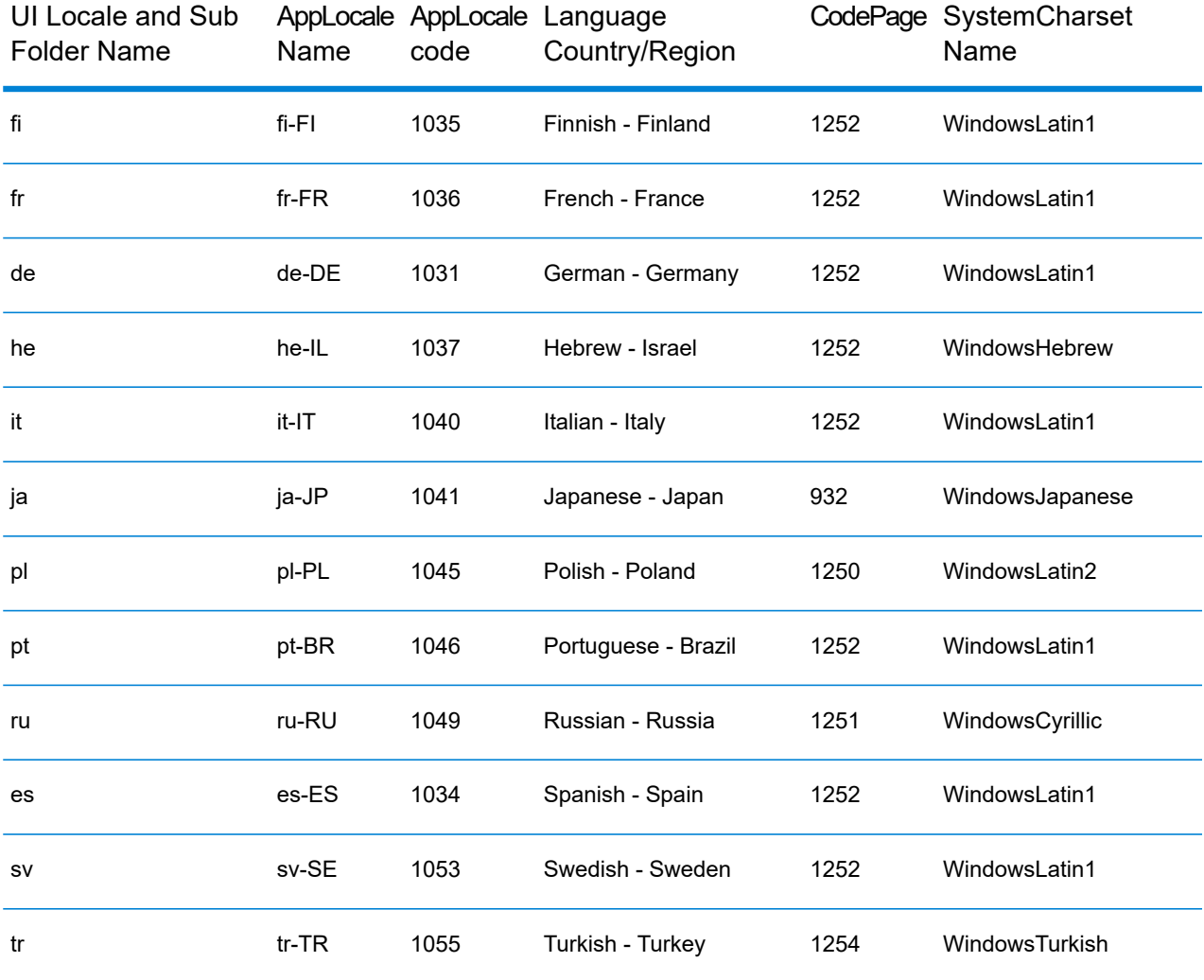

You can install or upgrade MapInfo Pro using the Interactive Installation Wizard or silently through the command line.

**Note:** For detailed instructions on installing MapInfo Pro, see the *MapInfo Pro Install Guide*. To access the *MapInfo Pro Install Guide* and other documents, launch the MapInfo Pro DVD auto-start presentation by double clicking the autostart.exe in the root folder of the DVD and then clicking Online Reference and MapInfo Pro Install Guide.

# Upgrading from MapInfo Pro version 17.0 or 17.0.1

You can install and run two or more different versions of MapInfo Pro together. In previous versions, you were not required to uninstall the already installed versions before installing the latest version. This holds true for version 17.0.2 as well, except if you have installed version 17.0 or 17.0.1. If you have MapInfo Pro version 17.0 or 17.0.1 installed, you must first uninstall it before installing version 17.0.2.

When installing version 17.0.2 using the Interactive Installation process, the installer takes care of uninstalling version 17.0 or 17.0.1, if installed. For details, see **Installing MapInfo Pro [Interactively](#page-9-0)**.

But if you are attempting to install MapInfo Pro version 17.0.2 silently, you must explicitly uninstall version 17.0 or 17.0.1 which-ever is installed, either from the Windows Add or Remove Programs settings or silently from the command-line. For details, see **[Installing](#page-11-0) MapInfo Pro Silently**.

# <span id="page-9-0"></span>Installing MapInfo Pro Interactively

You must have Administrator rights to run the Installer, and the Installer requires that your TEMP variable be set to a valid directory.

**CAUTION:** We strongly recommend that you exit from all Windows programs before beginning the installation process. If you are upgrading from an earlier version of MapInfo Pro, we recommend that you uninstall before upgrading.

MapInfo Pro provides its application data files to each user. Called a Per-User install, this functionality runs the first time you run MapInfo Pro or MapInfo Pro client on a machine, and each time the MapInfo Pro Installer is run thereafter. The application data files include, among others, the Pen Styles file, Custom Symbols files, and Thematic Legend templates. These files allow different users to have custom settings.

To install MapInfo Pro:

**1.** If installing from a DVD, the Installer automatically launches. If the Installer does not automatically launch, then go to the DVD drive and click on autostart.exe. If installing from a download, go to the directory into which you downloaded MapInfo Pro and right-click the setup.exe file, select Run as Administrator from the pop-up menu to install using elevated privileges.

If you see a prompt for permission to continue. Click Allow or Yes to proceed.

The wizard begins to lead you through the installation process.

- **2.** On the Launcher menu, choose Install Products.
- **3.** Choose MapInfo Pro and then choose MapInfo Pro Installer.

You may see a prompt for permission to continue. Click Allow or Yes to proceed (if you do not respond and the message times-out, the install is unsuccessful).

**4.** Select the language in which you want to install MapInfo Pro.

In version 17.0.2, you have the option of installing MapInfo Pro in nine different languages other than English. You can choose between French (Standard), German, Japanese, Swedish, Danish, Finnish, Russian, Italian and Dutch.

**5.** If any of the prerequisites listed under **Dependencies and Prerequisites** are not already installed on your system, a display will prompt users to install the missing prerequisites. Click Install.

Installing the prerequisites takes several minutes—the status of each prerequisite updates as it installs.

- **6.** If you see a message that MapInfo Pro requires a reboot, click Yes. You must reboot to continue with the installation.
- **7.** Click Next to continue the process.
- **8.** On the **License Information** dialog box, review the license. Click Next to continue.
- **9.** On the **Customer Information** dialog box, type your name, organization name, serial number, and access code in the corresponding fields and click Next to continue.
	- **Note:** If you select the check box, an evaluation copy of MapInfo Pro valid for 30 days is installed. Also, if you select the check box and choose to install only the evaluation version, MapInfo Pro Viewer is the default application associated with MapInfo Pro registered file types such as workspace (\*.wor) or table (\*.tab).

The serial number and access code are listed on the Product Activation Information Card or emailed with your license details, and are used to activate your product.

- **10.** Do one of the following:
	- If your organization purchased node-locked licenses, the third character of your serial number is "N". Skip this step and go to **[step](#page-10-0) 12**.
	- If your organization purchased concurrent licenses, the third character of your serial number is "S" or a distributable license, the third character of your serial number is "D". In this case, the License Server Name and License Server Port Number fields display on the dialog box.
		- **Note:** For more information about node-locked, concurrent and distributable licenses, see Starting and Activating MapInfo Pro under Chapter 3 of the MapInfo Pro Install Guide.

<span id="page-10-0"></span>If you know the license server name and port number, type them here. If you do not, you can continue with the installation without filling in the license server name and port number. You will have another opportunity to supply this information when you start MapInfo Pro.

**11.** Click Next to continue.

**12.** Select one of the following options and then click Next to continue:

- Typical Choose this option if you will be using MapInfo Pro as a desktop application including remote database access and connectivity.
- Custom Choose this option to restrict the components that are installed by the installation program. For example, you can prevent the installer from adding the documentation and tools.
- **13.** Select the destination folder where you want to install MapInfo Pro and click Next.

**14.** Click Install to finish the installation process.

For detailed instructions on installing MapInfo Pro interactively, see Chapter 2: Installing MapInfo Pro from the MapInfo Pro Install Guide.

# <span id="page-11-0"></span>Installing MapInfo Pro Silently

You can only perform a completely silent install of MapInfo Pro when your install process has elevated administrative privileges.

The command-line options  $qq$  and  $qq$ n do not work when the User Access Control (UAC) is turned on and your install process does not run with elevated administrative privileges. These options turn off the user interface during the installation, which suppresses the Windows UAC. Users must interact with the UAC to provide the necessary credentials to run the installation as an administrator. If the user interface is turned off, the installation is terminated without warning because the UAC cannot gather the appropriate credentials.

To work around the problem, use the  $q \leftrightarrow q$  option in the command line when you run the silent install. This option gives the installation a basic user interface and allows the UAC to display on the dialog box.

If you have MapInfo Pro version 17.0 installed, you must first uninstall it before installing version 17.0.1.

To silently uninstall version 17.0:

**1.** Type the following command,

```
start /wait MsiExec.exe /X{76BBDCCA-97EA-435B-8334-C1E2320200C9} /qn
RETLIC=FALSE SDRLYN=FALSE
```
# **2.** Followed by,

CD "%~dp0"

To perform a silent install using the  $/\text{qb}$  option:

- **3.** From the command prompt, go to the MapInfo Pro setup directory. The MapInfo Pro installation setup.exe indicated in the steps below can be found on the installation DVD (D:\) in this directory: \Install\MI\_PRO\DISK1.
- **4.** Type the following command:

```
setup.exe ACTIVATIONMODE=#### /L#### /s /v"/qb USERNAME=\"MyUser\"
COMPANYNAME=\"MyCompanyName\" PIDKEY=M############### ACCD=######"
```
where:

ACTIVATIONMODE=TRUE sets the default file association of registered MapInfo Pro file types such as workspace (\*.wor) or table (\*.tab) with the new MapInfo Pro Viewer (subscription). For details of this new feature, see **[MapInfo](#page-17-1) Pro Viewer**.

/L#### is the 4 digit language code identifier. For example, for English type setup.exe /L1033, for French type setup.exe /L1036, for German type setup.exe /L1031. and for Japanese type setup.exe /L1041. DO NOT leave a space between the  $/L$  and the 4 digit language code.

PIDKEY=M################ is the product serial number ACCD=###### is the access code

**5.** When User Access Control displays on the dialog box, click Allow or Yes.

For concurrent licenses, the license server name and port number parameters must be included:

SNAME="LicenseServerName" LSPN="LicenseServerPortNumber"

Substitute the appropriate license server name and port number when you perform the silent install.

For detailed instructions on installing MapInfo Pro silently, see Chapter 5: Silent Installation Procedures from the MapInfo Pro Install Guide.

# License Server Utility

If you have a previous version of the License Server Utility (LSU) installed to manage distributable licenses, then you must upgrade to the latest License Server Utility version 4.9. Using a previous version of the License Server Utility with MapInfo Pro 17.0.2 will cause MapInfo Pro to become unresponsive.

Using an incompatible version of the License Server Utility might result in the following issues while fetching licenses for MapInfo Pro:

- MapInfo Pro is unable to borrow a license.
- MapInfo Pro is unable to activate a distributed license from the License Server.

If this occurs, contact your License Server administrator and have them upgrade the latest License Server version.

<span id="page-12-0"></span>After successfully borrowing or activating a license, if you again roll back to an older version of License Server Utility, you cannot transfer the borrowed/activated license back to License Server Utility. You will not see an error message as the operation simply hangs.

# Repairing MapInfo Pro from the .MSI file

The repair process fails using the .msi file when the Microsoft User Account Control (UAC) is turned on. Depending on the installation conditions the repair stops with the following error message:

You have MapInfo Pro running, please close it and run setup again.

To work around this issue, do one of the following three things:

- Shut off the UAC (User Account Control), this requires System Administrative privileges, reboot the machine, and rerun the repair.
- Run the original setup.exe file and then run the repair from maintenance mode.
- Run the installed copy of the MapInfo Pro 17.0.2 .msi file as an administrator. Go to C:\Windows\Installer and search for the MapInfo Pro 17.0.2 .msi file. It will have a name similar to 8e95f1.msi, where the name is different for each machine. Go to C:\Windows\System32 and find the cmd.exe file. Right click this file and select Run as Administrator (this may require an administrator password). Run the command C:\Windows\Installer\nameofMiPro17.0.2.msi and select Repair from maintenance mode.

# Disabling User Account Control (UAC) on Windows 7 or Server 2008 R2

To disable UAC on Windows 7 or Server 2008 R2:

- **1.** Launch MSCONFIG by from the Run menu.
- **2.** In the **System Configuration** dialog box, click the Tools tab.
- **3.** Click Change UAC Settings.
- **4.** Click Launch.
- **5.** Move the slider to Never Notify.
- **6.** Click OK to close the dialog box.
- **7.** Reboot the machine to have this change take effect.

# Disabling User Account Control (UAC) on Windows 8.1 or Windows Server 2012 R2

To disable UAC on Windows 8.1 or Windows Server 2012 R2:

- **1.** On Windows 8.1, go to the Search Charm and type Change User Account Control settings.
	- On Windows 2012 R2, on the Control Panel, select User Accounts, and click on Change User Account Control Settings.
- **2.** In the **User Account Control Settings** console, move the slider to Never Notify.
- **3.** Click OK.

You may see a prompt to confirm your selection or to enter an administrator password.

**4.** Reboot the machine to have this change take effect.

If the .NET Framework 4.6.1 or the Update for the .NET Framework 4.6.1 fails to install, then see **Correcting a MapInfo Pro Startup Issue on Windows 8.1 and Server 2012 R2**.

# Disabling User Account Control (UAC) on Windows 10

To disable UAC on Windows 10:

- **1.** On the Control Panel, select User Accounts, and click on Change User Account Control Settings.
- **2.** In the **User Account Control Settings** console, move the slider to Never Notify.
- **3.** Click OK.

# <span id="page-14-0"></span>Support Notices

#### *SQL Server 2012*

If connecting to a SQL 2012 server with Windows 7 or higher, use the SQL Server Native Client 2012 (also known as SQL Server Native Client 11.0).

#### *Bing Maps Expiration Date*

Bing Maps has a limited license period, which is specific to each version of MapInfo Pro. Bing Maps and the Add Bing Roads to Map and the Move Map to features cease working after this date:

- MapInfo Pro 17.0 on January 1st 2020
- MapInfo Pro 16.0 on January 1st 2018
- MapInfo Pro 15.0 and 15.2 on January 1st 2017

<span id="page-14-1"></span>Customers with a current maintenance package who would like to continue to use earlier version of MapInfo Pro (11.0.x, 11.5.x, 12.0.x, or 12.5.x), are entitled to use Bing services. For details, contact your account representative.

# Downloading Tools and Applications

The following web sites give access to MapInfo Pro documents, trials, and supporting materials:

- The MapInfo Pro page: **<www.pitneybowes.com/us/location-intelligence/geographic-information-systems/mapinfo-pro.html>**
- The MapInfo Pro support page: **<www.pitneybowes.com/us/support/products/mapinfo-pro-support.html>**

The following are applications that support working with MapInfo Pro:

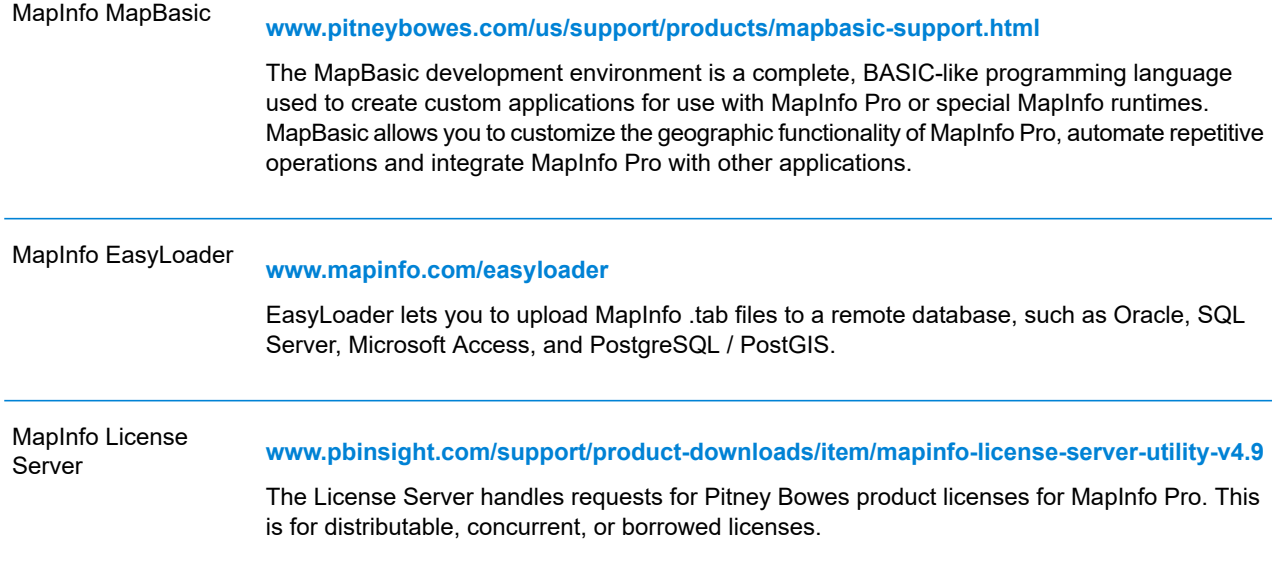

<span id="page-15-0"></span>To install these downloads, unzip the download file to a temporary folder, navigate to the folder and then launch the setup.exe. An install wizard guides you through the installation process.

# Locating Your Documentation

MapInfo Pro documentation, in the form of PDF files, installs with MapInfo Pro in to the Documentation sub folder (for example, C:\Program Files\MapInfo\Professional\Documentation). You must have the Adobe Acrobat reader installed to view PDF files. To download a free copy of the Adobe Acrobat Reader, go to **<http://www.adobe.com>**.

For instructions on installing MapInfo Pro, see the *MapInfo Pro Install Guide*. To access the *MapInfo Pro Install Guide* and other documents, launch the MapInfo Pro DVD autostart presentation by double clicking the autostart.exe in the root folder of the DVD and clicking Online Reference and MapInfo Pro Install Guide.

Documentation is also available on our website from **[www.pitneybowes.com/us/support/products/mapinfo-pro-support.html](http://www.pitneybowes.com/us/support/products/mapinfo-pro-support.html)**.

# *Installation Instructions are Available in the Install Guide*

For system requirements, installation instructions, and System Administrator notes for performing a work group installation, see the *MapInfo Pro Install Guide*. From the software installer, click Online Reference and then MapInfo Pro Install Guide.

# *Instructions for Activating your License are in the Install Guide*

Instructions for activating your MapInfo Pro license are in the *MapInfo Pro Install Guide*. The same information is also in the *Activating Your Product*. From the software installer, click Online Reference and then MapInfo Pro Install Guide or Activating Your Product.

# *The MapInfo Pro Data Directory Document*

MapInfo Pro's sample data comes with the *MapInfo Pro Data Directory* document, which describes the sample data. From the software installer, click Online Reference and then MapInfo Pro Data Directory.

# <span id="page-16-0"></span>Sample Data Enhancements

To help you get started, Pitney Bowes Software Inc. provides you with some United States-based and world-wide maps you can use as a background to your data. To install the free data provided with MapInfo Pro see the section titled *Installing Data* in the *MapInfo Pro Install Guide*. For a description of the sample data supplied with this product, see the *MapInfo Pro Data Directory* document.

# <span id="page-16-1"></span>Open Source Attribution

This product contains GeoJSON.NET, which is licensed under the MIT license. The license can be downloaded from **<https://github.comGeoJSON-NET/GeoJSON.NET/blob/master/LICENSE.md>**. The source code for this software is available from **<https://github.com/GeoJSON-Net/GeoJSON.Net>**.

# <span id="page-17-0"></span>Notes about this Release

# MapInfo Pro

# **What's New in MapInfo Pro**

Thank you for upgrading to the most advanced computer mapping product in the Pitney Bowes Inc. software family! As the field of computer mapping continues to expand, Pitney Bowes Inc. leads the way with new products that are designed to fulfil your computer mapping needs from the most basic to the most specialized. This is a list of the most important features and enhancements scheduled to be released with MapInfo Pro 17.0.2.

#### <span id="page-17-1"></span>*MapInfo Pro Viewer*

Starting with version 17.0.2, MapInfo Pro users who register with a Pitney Bowes online account are able to run MapInfo Pro in a connected  $Viewer$   $Only$  (subscription) mode.

In order to run the Viewer version of MapInfo Pro, you must first create an online account. You can do this from the MapInfo Pro Backstage Services Tab, when you first run MapInfo Pro Viewer, or from here: **<https://signup.pitneybowes.com/signup/mipro>**

<span id="page-17-2"></span>**Note:** You can switch which user is logged in on the Backstage Services Tab.

See **[Capabilities](#page-17-2) and Limitations** on page 18 for more information on the MapInfo Pro Viewer features.

# *Capabilities and Limitations*

When running MapInfo Pro in Viewer (subscription) mode, you are connected to your Pitney Bowes account upon start-up. Each MapInfo Pro account is assigned to a  $V_i$  ewer subscription plan which identifies the set of features available to you in MapInfo Pro. Currently there is only one plan - Viewer. In future, we may offer other free or paid plans with different levels of functionality. In addition, which features are available in each plan can change over time as features are added or removed from the plan.

MapInfo Pro Viewer supports all languages supported by MapInfo Pro.

# *Features and Limitations*

MapInfo Pro Viewer (subscription) mode allows you to open and view any MapInfo Pro workspace (.wor) file. In addition you can open MapInfo .tab files and other supported formats (such as geopackage, csv, excel, sql server, postgis, etc.) in order to view and understand your data.

Editing of data is not supported (restricted). Saving of any changes to the workspace is also not allowed.

Limited analysis is allowed such as queries, selections, browsing data, turning map layers on/off. Printing (and exporting to pdf) of Maps and Layouts are allowed.

Limited editing of Layout text and image frame are allowed before printing.

Only a limited set of Tools are allowed to run. Running a MapInfo Pro Add-in or program (.mbx ) is prohibited.

Bing basemaps and search functionality is only allowed if your organization has a Bing Key, which can be entered on the Backstage Licensing Tab.

It is expected that some users in your organization will have a fully licensed version of MapInfo Pro and can create workspaces to share and be viewed by other users running only the MapInfo Pro Viewer.

Technical Support for MapInfo Viewer is limited to installation issues. To contact support for your location, refer to the support section on our website.

**Note:** If running MapInfo Pro in Viewer (subscription) mode, you cannot opt-out of the Customer Experience Program and this feature will be turned on by default. If user is running a normal licensed copy of MapInfo Pro then the Customer Experience Program is optional and may be turned on or off from the backstage (Pro Tab, Options, Application Preferences).

# *Styling*

The Viewer uses a subdued gray theme, while MapInfo Pro has been updated to use a little more colorful blue theme.

If for any reason the old styling for Pro is desired you can change the "OverrideDefaultStyle" key to " $true$ " in the styles\MapInfoProStyle.xml file under the MapInfo Pro installation folder.

**Note:** Inside this file is also a detailed description of the style changes we have made for Pro and the Viewer.

# *How To Run*

The MapInfo Pro installer adds a shortcut (Icon) to the Windows Start Menu to start MapInfo Pro in Viewer (subscription) mode. This icon is located next to the regular MapInfo Pro Start Menu shortcut.

The same MapInfoPro.exe is used for both the normal licensed version of MapInfo Pro, the trial version and the Viewer (subscription) version. There are three ways to choose which mode to run MapInfo Pro in.

- Command line
	- to start Pro in Viewer mode: MapInfoPro.exe /Subscription=On
	- to start Pro in Viewer mode with a specific plan: MapInfoPro.exe /Subscription=plannid
	- to start Pro in full licensed mode: MapInfoPro.exe /Subscription=Off
- MapInfoPro.exe.config
- Add key under appSettings section
- <add key="Subscription" value="Off"/> to start Pro in full licensed mode
- <add key="Subscription" value="On"/> to start Pro in Viewer mode
- <add key="Subscription" value="MIPRO Viewer"/> to start Pro in Viewer mode with a specific plan named 'planid'

#### *How do I switch from Viewer to the fully licensed version of Pro*

Start MapInfo Pro from the shortcut on the start menu. When prompted enter your license key to activate MapInfo Pro.

#### *Look and Feel*

With the introduction of the MapInfo Pro Viewer, we needed to visually distinguish between the two ways of running MapInfo Pro. For this, we have introduced new styling to MapInfo Pro and the MapInfo Pro Viewer.

The Viewer uses a subdued gray theme, while MapInfo Pro has been updated to use a little more colorful blue theme.

If for any reason the old styling for Pro is desired you can change the "OverrideDefaultStyle" key to "true" in the styles\MapInfoProStyle.xml file under the MapInfo Pro installation folder. (Same for MapInfo Pro Runtime)

**Note:** Inside this file is also a detailed description of the style changes we have made for Pro and the Viewer.

The Viewer version of MapInfo Pro also has a slightly different icon in the Windows Taskbar and MapInfo Pro main window. The Welcome window and About backstage pages both show which subscription plan is in use - typically 'Viewer'.

In addition to the limitation described above you will notice some visual differences. Parts of the MapInfo Pro user interface that are not needed are hidden to simplify the Viewer experience. The SPATIAL Tab is hidden for example, along with some groups from the Map and Table Tabs. Other commands on the ribbon are hidden or disabled. If a command is disabled due to not being available in the current plan, its tool-tip will indicate that.

When run in subscription mode Pro uses different docking and ribbon state file-names to allow for separate window and ribbon customizations based on the plan name. For example:

- MapInfoPro.RibbonState Viewer.<language code>.xml
- MapInfoPro.DockingState Viewer.xml

#### *File Associations*

When MapInfo Pro is started by double-clicking on a registered file type such as workspace (\*.wor) or table (\*.tab) it checks the value of a registry key to determine whether to run in Viewer (subscription) mode or normal mode.

#### The registry key is located at

```
HKEY_CURRENT_USER\Software\MapInfo\MapInfo\Professional\1700\CloudVersion,
 and
```
HKEY\_LOCAL\_MACHINE\Software\MapInfo\MapInfo\Professional\1700\CloudVersion

If the HKEY\_CURRENT\_USER key exists, it uses that value, else it looks for the HKEY\_LOCAL\_MACHINE value.

If the value of the  $CloudVersion$  registry key is  $= 1$ , MapInfo Pro is started in subscription mode.

If the value of the CloudVersion registry key is = 0 or the key is not present, MapInfo Pro is started in normal licensed mode.

**Note:** The MapInfo Pro installer will set the registry value to 1 if the user chooses I only want to run the viewer version during the installation.

To switch the default value of this registry key, there are two files installed in the same location as where MapInfo Pro is installed.

- DefaultToFullPro.reg Default to normal licensed mode.
- DefaultToSubscription.reg Default to Viewer (subscription) mode.

Double-click on either file to set the registry key value.

#### *New Layout Commands*

We have added four new Layout commands to distribute selected items in a Layout. The four commands are available as Run Menu Commands, and from the Customize Ribbon dialog (so they can be used in the Quick Access Toolbar (QAT), or added to a mini-toolbar such as the Layout mini-toolbar, etc.).

- Distribute Horizontally: distributes the horizontal space between selected objects evenly with respect to each other. The selected objects are distributed with respect to the left, and right boundaries of the MBR of the selected objects.
- Distribute Vertically: distributes the vertical space between selected objects evenly with respect to each other. The selected objects are distributed with respect to the top, and bottom boundaries of the MBR of the selected objects.
- Distribute Horizontally on the Page: distributes the horizontal space between selected objects evenly with respect to the current page settings. The selected objects are distributed with respect to the top, bottom, left, and right margins of the layout page.
- Distribute Vertically on the Page: distributes the vertical space between selected objects evenly with respect to the current page settings. The selected objects are distributed with respect to the top, bottom, left, and right margins of the layout page.

See Customizing the Ribbon in the MapInfo Pro help to add new commands using the Customize Ribbon dialog.

Out of the four new commands, the following two commands are also available in the Alignment menu under the LAYOUT tab:

- Distribute Horizontally
- Distribute Vertically

#### *GeoMap Base Maps*

Three new base maps have been added. These new base maps are tile server maps using Pitney Bowes GeoMap service. The service requires login to your Pitney Bowes account. The new base maps are GeoMap Bronze, GeoMap Steel, and GeoMap Iron. The maps have the same underlying data but are rendered with different color themes. To preview these themes and for more information see: **<https://locate.pitneybowes.com/geomap>**.

#### Adding GeoMap Base Map Layers

To access the new maps, navigate to the HOME tab and expand the Open button. The three GeoMap items are in the Base Maps group adjacent to the Bing base maps.

If you click on a GeoMap button, if the current window is a map, MapInfo Pro adds the layer to it. If the current window is not a map or there are no windows open, then MapInfo Pro creates a new map with the layer. As noted above these maps require login to your Pitney Bowes account. If you are not logged in, you will be prompted to do so when using these maps. You can also login by going to the Pro tab and clicking Services.

GeoMap Table Names and Location

There are three tables for GeoMap Bronze, GeoMap Iron, and GeoMap Steel installed in to a subdirectory called TileServer where MapInfo Pro is installed. The files are:

# **Table 1:**

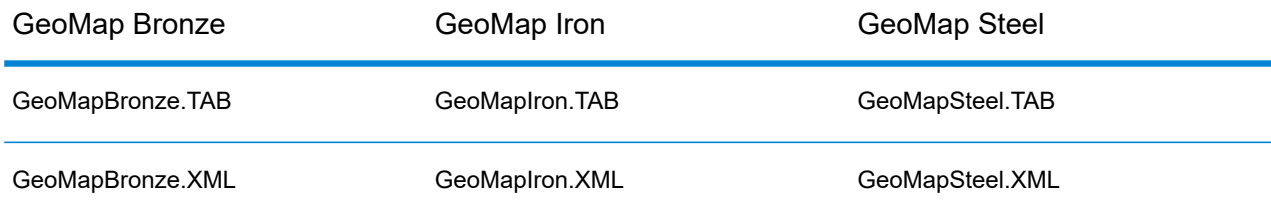

#### *Customer Experience Improvement Program*

We have created a Customer Experience Improvement Program (the "EIP") in order to collect information about how our users and customers use our products, problems they may encounter while using the products, and features and functions most often used by our customers. This allows us to provide thoughtful, continuous improvement to ensure that we offer our customers the best user experience available.

Participation in the EIP is voluntary. During the installation process you will be prompted to participate in EIP. You may or may not elect to participate upon installation of the product, and at any time

thereafter. Go to the options, settings, or help menu for your product and change your settings to end your participation.

You can update your EIP participation by adding a DWORD entry to the following registry key:

\HKEY\_LOCAL\_MACHINE\SOFTWARE\MapInfo\MapInfo\Professional\1700\

Add a new DWORD entry **Optin with the following values depending on your selection:** 

- $\cdot$  0 = EIP Turned off
- 1 = EIP Turned on

You can also manage your EIP participation using the following switch when installing MapInfo Pro using the command-line:

- CUSTEXPPRG=\"True\" will tell the installer to add the  $Optin$  registry entry with the value 1
- CustExpProg=\"False\" will tell the installer to add the  $\Phi$  optin registry entry with the value 0

<span id="page-22-0"></span>For details on command-line installation, see **[Installing](#page-11-0) MapInfo Pro Silently**

#### *The Welcome Window*

The Welcome Window is an informative and functional page that appears when you start MapInfo Pro. It provides you a quick access to recently used tables and workspaces and the possibility to open new ones.

#### *New Sample Workspace*

A sample workspace containing StreetPro, POI, Parcel and Elevation data for Washington DC area is now available by default when you install MapInfo Pro at the following locartion:

```
<MapInfo Pro Installation
Directory>\Professional\SampleWorkspace\WashingtonDCSample.WOR
```
You can also access this workspace from the Welcome Page. Click Sample Workspaces... under Workspaces on the Welcome Page.

Other sample datasets will also be available for download in the future.

#### *Quick Search Tool*

You can use Quick Search to quickly search and execute commands on the MapInfo Pro ribbon. These commands might be grouped or nested under different tabs, sub-menus or backstage items but the Quick Search tool displays a list of all relevant commands as you type your query in the search box.

#### *Geocode Tool*

Geocode is a MapInfo Pro tool that is loaded by default when you install MapInfo Pro. This tool replaces the older Geocode using Server Utility. Using this tool, you can assign geographic coordinates to your data, which can be street addresses. Point values assigned to each address turn each record into a geographic object that MapInfo Pro can display on a map. Visualizing your

records on a map can make the relationships among your data clearer. You can display your geocoded records against a street map, a postal code centroid map, a county map, or whatever is most appropriate to your needs. You can then use the wide variety of functions available in MapInfo Pro mapping software to perform querying, create thematic maps, create territories, and perform many other types of geographic analysis.

MapInfo Pro accomplishes this by connecting to:

- Spectrum Spatial Server.
- Pitney Bowes LI APIs.

You can load or unload the Geocode tool from the Tool Extensions drop-down list under the Tools group on the HOME tab.

**Note:** The older Geocode using Server utility is visible only when the Geocode Tool is not loaded. When loaded, the Geocode tool takes precedence and replaces the older version.

#### **How do I access the Geocode Tool?**

- **1.** There must be an open table for this command to work.
- **2.** On the SPATIAL tab, in the Create group, on the Geocode list, click Geocode using Server from the list.

#### *Layout Templates*

A Layout Template is as a user defined format that contains a Layout window with required placeholders for maps/browsers/etc. in a specific arrangement for presentation. You can choose from a list of pre-built templates provided as part of MapInfo Pro or create and define your own and automate the filling on contents within it. Layout Templates are made up of empty frames that get filled in with contents of other windows such as maps or browsers, static content (text, shapes, images, etc) and dynamic text such as date, path, etc. They are portable and can be used in any environment in which MapInfo Pro operates and with any MapInfo products.

#### *Drivetime Regions Tool*

Drivetime Regions is a MapInfo Pro tool that is loaded by default when you install MapInfo Pro. This tool replaces the older Drivetime Regions (Table) Utility that used an Envinsa 4.0 server. Using this tool, you can access a Driving Regions server to create time-based and distance-based buffers for the selected table entries. MapInfo Pro accomplishes this by connecting to:

- Spectrum Spatial Server.
- Pitney Bowes LI APIs.

You can load or unload the Drivetime Regions tool from the Tool Extensions drop-down list under the Tools group on the HOME tab.

**Note:** The older Drivetime Regions (Table) utility is visible only when the Drivetime Regions Tool is not loaded. When loaded, the Drivetime Regions tool takes precedence and replaces the older version.

### **How do I access the Drive Regions command?**

**1.** On the SPATIAL tab, in the Create group, on the Regions list, click Drive Regions from the list.

#### *Layout Smart Text*

Layout Smart Text is an enhancement to text frames in the Layout Designer. Previously you could only add static text to text frames in the Layout Designer. Smart Text provides the ability to embed dynamic values that can change based on the context. For example, you may wish to include the current date or the layout page number as text in a Layout. Smart Text uses MapBasic expressions to accomplish this.

#### *MapInfo Data Access Library*

The MapInfo Data Access Library (MDAL) is a set of classes and interfaces that allows .NET developers to create MapInfo Pro Addins that can easily Create, Search, and Update MapInfo Tables and other supported database formats such as Oracle, SQL Server, GeoPackage. The Library is based on a subset of the MapInfo MapXtreme™ SDK product, mainly the Data Access functionality. Currently the MapInfo Data Access Library is only available for use with MapInfo Pro Add-ins.

- Fully capable Data Access Object Model Create MapInfo Tables, Insert, Update, Delete, Select, Join multiple tables, Search using a well thought out API.
- Full MISql Support Note that there are differences from MapBasic Syntax.
- Complete Geometry Object Model Supports efficient reading, creation and editing of all MapInfo Geometry types, including text objects. Also supports conversion to and from Well Known Binary, Well Known Text and GeoJson formats.
- Full Coordinate System Support.
- Thread-Safe Can be used to create background tasks in MapInfo Pro or run processing on secondary threads.
- Supports most MapInfo Pro Data formats.

**Note:** Not all formats are supported. For example, no spatial support for postgis.

- MapInfo Pro style transactions on MapInfo and MapInfo Extended tables This allows for background threads to edit tables open in MapInfo Pro and let the end user decide to commit or revert the changes.
- Documentation API Reference Guide, User Guide, MISql reference.

For more details, open your MapBasic installation, click Help, then click Extensibility Reference and refer to the MapInfo Data Access Library section of the MapInfo Pro Extensibility Reference Guide.

#### *Mini Toolbar for Layout Window*

You can use the Mini Toolbar on the Layout window for quick access to often used actions. Tasks like Select, Pan, Zoom In / Zoom Out, Alignment and many more are directly available on the Layout window when you right-click inside (above or below the context menu depending on where you click in the window).

#### *Layout and Mapper Mini Toolbar Customization*

The Layout and Mapper Mini Toolbars can be customized to suit your needs and work style. Commands can be added to and removed from the toolbars.

To customize a toolbar:

**1.** Right-click on the ribbon and choose Customize Quick Access Toolbar to open the Customize Ribbon dialog box.

This dialog is also available from the Customize Quick Access Toolbar menu, in the upper left corner of the desktop, by choosing More Commands.

- **2.** Highlight Map Toolbar or Layout Toolbar in the left pane to access the customizable settings.
- **3.** In the left pane, highlight a command and click the Add button.
- **4.** To remove a command from a custom tab or group, click the Remove button.
- **5.** To organize the commands within a tab or group, use as the Up and Down arrows. You can also reorder any of the tabs, including the standard ones.
- **6.** Click OK to save your changes.

You can also create toolbar customizations for added ease of use. This would allow you to have a different selection of commands on the toolbar for every customization.

To create a new customization:

- **1.** Customize a toolbar as per your requirement.
- **2.** Enter a Name in the Customization Name text box.
- **3.** Click on the "+" icon above the Customization Name text box to add and save the customization.
- **4.** Use the Save and Delete icons to save updates to or delete a customization.

The Map mini toolbar name is visible in the Status Bar when a map window is active. It will either be default or the name of a customized mini-toolbar, whichever is active.

In addition, you can switch between your map mini toolbars by pressing the Space key. It will switch to the next mini toolbar and change the name on the Status Bar to reflect that. If you click on the mini toolbar name text or the arrow next to it, a menu of the available map mini toolbars is shown with the current one highlighted. You can make one of the mini toolbars current by clicking on its name.

#### *Ribbon Customization*

The MapInfo Pro ribbon can be customized to suit your needs and work style. For example, create custom tabs and custom groups to hold frequently used commands. Re-arrange tabs and groups to put commands where you want them. Minimize the ribbon to enlarge your work area.

#### *MapInfo MapCAD Update*

New version 10.0 of MapCAD.

The MapInfo MapCAD tool is registered and autoloaded when MapInfo Pro starts up. To load MapCAD, go to the Tool Extensions on Home Tab, click on Registered tab, then double-click on MapCAD entry in list of tools to launch.

MapCAD provides tools that work with MapInfo Pro to create maps that are appropriate for land development and surveying tasks. This update was for continued compatibility with MapInfo Pro and includes no new functionality.

The MapInfo MapCAD is a tool that installs under a subfolder called MapCAD. You can turn off MapCAD if you do not want to see these commands. To do this, on the HOME tab, in the Tool Windows group, click Tool Extensions. On the Running tab, click the arrow beside the name MapCAD to display an option to unregister this tool.

The manufacturer provides a full help system to assist you in using this product. You can access this help from MapInfo MapCAD or on MapInfo Pro's backstage by selecting the PRO tab, clicking Add Ins, and then clicking Help under MapInfo MapCAD. For support, contact MapInfo MapCAD incorporated directly. Their web site is: **<http://www.geoas.de>**.

#### *Feature Manipulation Engine (FME) Upgraded to Version 2018*

MapInfo Pro installs with the Feature Manipulation Engine (FME) 2018, which lets you open data directly to avoid having to translate it separately and work with copies of the data in .TAB format. To see what is new in FME 2018, see http://www.safe.com/fme/new.

The FME from within MapInfo Pro opens following Universal Data formats:

- Autodesk AutoCAD (\*.DWG, \*.DXF)
- Bentley MicroStation Design (V7) (\*.FC1, \*.DGN, \*.POS)
- Bentley MicroStation Design (V8) (\*.FC1, \*.DGN, \*.POS)
- ESRI ArcInfo Export (\*.E00)
- ESRI Legacy ArcSDE
- ESRI Geodatabase (File Geodatabase API) (\*.GDB)
- ESRI Geodatabase (Personal Geodatabase) (\*.MDB)
- ESRI Shapefile (\*.SHZ, \*.SHP)
- GML (Geography Markup Language) (\*.GML, \*.GZ, \*.XML)
- Google KML (\*KML, \*KMZ)
- OS MasterMap Database
- OS VectorMap District
- OS VectorMap Local
- Spatial Data Transfer Standard (SDTS) (\*.CATD, \*.DDF)
- Vector Product Format (VPF) Coverage (\*.FT)
- **Note:** MapInfo Pro installs with a subset of FME that supports a limited number of formats. You can install the complete FME Suite from Safe Software for additional formats, and use it with mapInfo Pro. See Working

with the Note: Suite for details. For the list of formats supported by the FME suit, see: **[http://docs.safe.com/fme/html/FME\\_Desktop\\_Documentation/FME\\_ReadersWriters/Format-List-All](http://docs.safe.com/fme/html/FME_Desktop_Documentation/FME_ReadersWriters/Format-List-All)**

For details about these formats, see Feature Manipulation Engine (FME) Format Support in the MapInfo Pro install Guide.

To access the FME and open universal data directly in MapInfo Pro; on the HOME tab, in the File group, on the Open list, click Universal Data. For details, see Using Universal Data Directly in MapInfo Pro Help

#### *New Coordinate Systems and Projections*

There are new datums in this version:

• Geocentric Datum of Australia (GDA 2020 Datum) #1028

For a detailed list of enhancements, see Coordinate System Enhancements by Version in MapInfo Pro Help.

#### **Enhancements and Updates**

#### *Geocoding Enhancements*

We have made some enhancements to the Geocode Tool to improve the usability.

- The street level PB Global Geocoder is now set as the default Geocoding server. This will help produce better quality results by default.
- The Geocode Tool will now show only the text PB Global Geocoder next to the Server button when either of the PB Global geocoding servers is set as the default server. This should minimize confusion because the correct geocode request will be generated based on the setting in the Geocode Level control.

#### *New MapInfo Pro Styling*

With the introduction of the MapInfo Pro Viewer, we needed to visually distinguish between the two ways of running MapInfo Pro. For this, we have introduced new styling to MapInfo Pro and the MapInfo Pro Viewer.

The Viewer uses a subdued gray theme, while MapInfo Pro has been updated to use a little more colorful blue theme.

If for any reason the old styling for Pro is desired you can change the "OverrideDefaultStyle" key to " $true$ " in the styles\MapInfoProStyle.xml file under the MapInfo Pro installation folder. (Same for MapInfo Pro Runtime)

**Note:** Inside this file is also a detailed description of the style changes we have made for Pro and the Viewer.

#### *Thematics*

# *Individual Value Theme Bins in Layer Control*

Individual Value Theme items are now supported in the Layer Control for a thematic layer. Individual bins visibility can be controlled through the Layer Control. Labels also respect bin visibility.

# *Graduated Symbol Themes Support in Layer Control*

Graduated Symbol Theme items are now supported in the Layer Control for a thematic layer.

# *Layouts*

# *Improvements to Snap in Layouts*

The following are improvements to how snap to grid and guides work in Layout windows.

- We changed the way the grid displays on a layout page. It now draws using dots instead of lines to visually reduce detail. The grid does not display on your printout or output.
- Snap now happens when dragging items with the mouse. This gives instant visual feedback for where the item will position after letting go of the mouse. When dragging an item, it's top, left corner snaps to the closest grid intersection. If any edge of the item being dragged is moved within a few pixels of a guideline, that edge snaps to the guideline. When you are dragging a selection of more than one item, the item you are dragging snaps and the remaining items move the equivalent distance.
- Snap now happens when resizing items using the mouse. As you resize any edge, it snaps to the closest horizontal or vertical line of the grid, or to the closest guideline if you resize the edge within a few pixels of the guideline. When resizing a selection of more than one item, the edge of the item snaps and the remaining items resize by the equivalent amount.
- We've added Smart Guide support to help snap and align items with each other more easily. A new menu item for Smart Guides has been added to the Alignment menu on the LAYOUT tab. Smart Guides are turned on by default. When you move or resize an item using the mouse while Smart Guides are turned on, you can align any edge of the item you are moving to any edge of other non-selected items on the current page. When Smart Guides are activated, they display an orange vertical or horizontal dotted line. As you drag or resize an edge of an item near another item on the page, you will also be able to feel it snap when it aligns with the other item.
- We have fixed the issue when snapping rotated items, so that MapInfo Pro uses the minimum bounding rectangle (MBR) of the rotating item to snap against.
- To temporarily override the snap behavior when Snap To Grid is enabled and the frame moves the number of pixels equal to the current grid increment, hold down Ctrl key while you use an arrow key; this will move the frame a single pixel each key press.
- Snap To Grid or Guidelines will only be active when performing direct manipulation of frames either using the mouse or the keyboard.

# *Layout Alignment*

Use Smart Guides and improved snapping to align objects or snap them together quickly. Smart Guides work by snapping objects on the layout together as they move close together. You can use smart guides to align the edge of the item you are moving to the edge of other items on the current layout. This is turned on by default for a new Layout window.

To turn on smart guides for a Layout window:

**1.** On the LAYOUT tab, in the Edit group, from the Alignment list, select Smart Guides.

When using this option, we recommend disabling Snap To Grid.

**2.** Select one or more layout frames (frame borders display to indicate your selections) and move them to their new position. The edges of the frame or item will align with the edges of any other frames nearby.

Smart guides display a visual cue (an orange vertical or horizontal guideline) when a Smart Guide is actively being used to snap items together.. The item automatically aligns (snaps) to the edge of nearby items as if there is a guide line. Smart guides include the border of an item, so that items visually align.

While using the left mouse to drag or resize an item, pressing and holding the Alt key temporarily disables all Snap to Grid and snap to guide behaviour. Releasing the Alt key enables these behaviours.

#### *Zooming / Panning*

- When zooming in/out using the zoom tool or mouse, the zoom operation is now centred on mouse location.
- Added Fit Layout in Window option in the Layout context menu to quickly zoom out to see the entire Layout.
- Hold down the middle mouse button to pan around the Layout.

#### *Paper Margins*

- Paper Margins now shown on the Layout so that you are aware of non-printable space.
- With Smart Guides on, you will be able to snap objects to the Paper Margins.

#### *Frame Deactivation*

- Map and browser frames can now be activated to edit live content directly from within a Layout.
- Deactivation of these frames can be done with either Alt-Click of the mouse or by clicking outside of the frame on the Layout.
- New Preference added to disable frame deactivation clicking somewhere on the Layout. On the Backstage, click Layout Window in the Window group to display the Layout Preferences dialog.

#### *Raster Image Changes*

#### *32 BPP Raster Image Support*

MapInfo Pro raster image support now includes the ability to load images using 32-bits per pixel (bpp) and honor per pixel transparency or translucency. This is also referred to as  $\alpha$ lpha-blending. This improves the appearance of image layers and maps. It is especially noticeable for WMS and WMTS servers that produce images with transparent backgrounds. Previously, the image was converted to 24 bpp on the fly and sometimes this resulted in the transparent pixels being displayed as black.

#### *Raster Transparency Improvements*

The raster transparency support has been extended to automatically detect transparency of an image background and still allow the user to select one more colors to make transparent in the image. This means that the Adjust Image Styles dialog will no longer disable the transparent color controls and the user can choose a color to make transparent in the image layer.

#### *New MapBasic Tools*

The following MapBasic tools have been ported or added to the 64-bit version of MapInfo Pro:

- **1.** Ring Buffer Tool
- **2.** Quick Search Tool
- **3.** Layout Template Tool
- **4.** Drivetime Regions Tool
- **5.** Geocode Tool
- **6.** RDBMS Set MBR Tool
- **7.** Rotate Map Window Tool
- **8.** Disperse Tool
- **9.** Transfer Labels Tool
- **10.** Rotate Labels Tool
- **11.** Symbol Maker Tool
- **12.** Table Manager Tool
- **13.** Window Manager Tool

#### *Layout Designer Undo Redo*

You can now undo and redo actions in the layout window.

Press Ctrl+Z , or on the HOME tab, in the Clipboard group, click Undo to undo a previous action.

Press Ctrl+Y , or on the HOME tab, in the Clipboard group, click Redo to revert.

#### *Create Points Improvement*

When a Create Points operation is completed, use the Add to Map option to open the result in a new map window or add it to an existing map window. This saves time and clicks as compared to going to Layer control and adding the layer. Available options are:

- Current Mapper Open the table in the current Map window. This is selected by default.
- New Mapper Open the table in a new Map window.
- No View Open the table without viewing it (adds the table to the Table list in the Explorer window).

#### *Data Editing - Reshape*

While using the Reshape tool, if you click on something on a different layer or leave the Reshape mode accidentally and then return to the layer you are editing, Reshape mode persists. The layer will stay in Reshape mode until you turn it off.

#### *Table Operations*

#### *Browsing results after updating columns*

When using the Update Column command, the Browse Results check box will remember its setting for the duration of the session.

#### *Open a table after saving a copy of it*

- The Save Copy As dialog box now offers an option to open the table being saved.
- You can choose the Preferred view as well.

#### *New Topmost property for Floating Windows*

A floating window can now have a Topmost property in which it stays on top of other floating windows (and over any non topmost window including other apps). This property is available when floating in the title bar context menu along with Dockable, Tabbed, Auto Hide etc. This property is available for the following windows:

- Info (selected by default, would be Topmost when opened)
- MoveMapTo
- Statistics
- Ruler

#### *Shortcut Keys*

# *Snap*

- Snap to grid using arrow keys has changed. When using the Up arrow, the top edge of the minimum bounding rectangle (MBR) for the selection of items snaps to the closest horizontal line of the grid above the selection. When using the Right arrow, the right edge of the selection MBR snaps to the closest vertical line of the grid to the right of the selection.
- To temporarily override snap while dragging or resizing items with the mouse, hold down the ALT key.
- To temporarily override snap while moving items with arrow keys, hold down the CTRL key. The CTRL moves selected items by one (1) pixel instead of snapping them to the grid.

#### *Info*

Press  $Ctrl + Shift + I$  to use the Info tool

# *Map*

In a map window, pressing the  $Esc$  key changes the currently selected tool to the Select tool.

The following key mappings were updated.

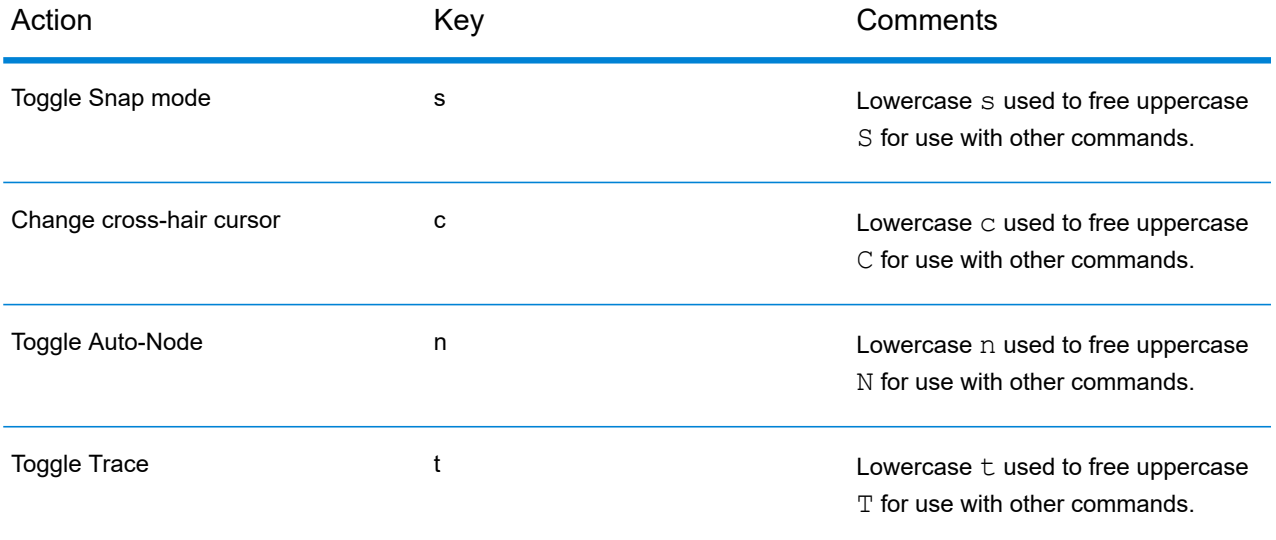

The following new key mappings were added.

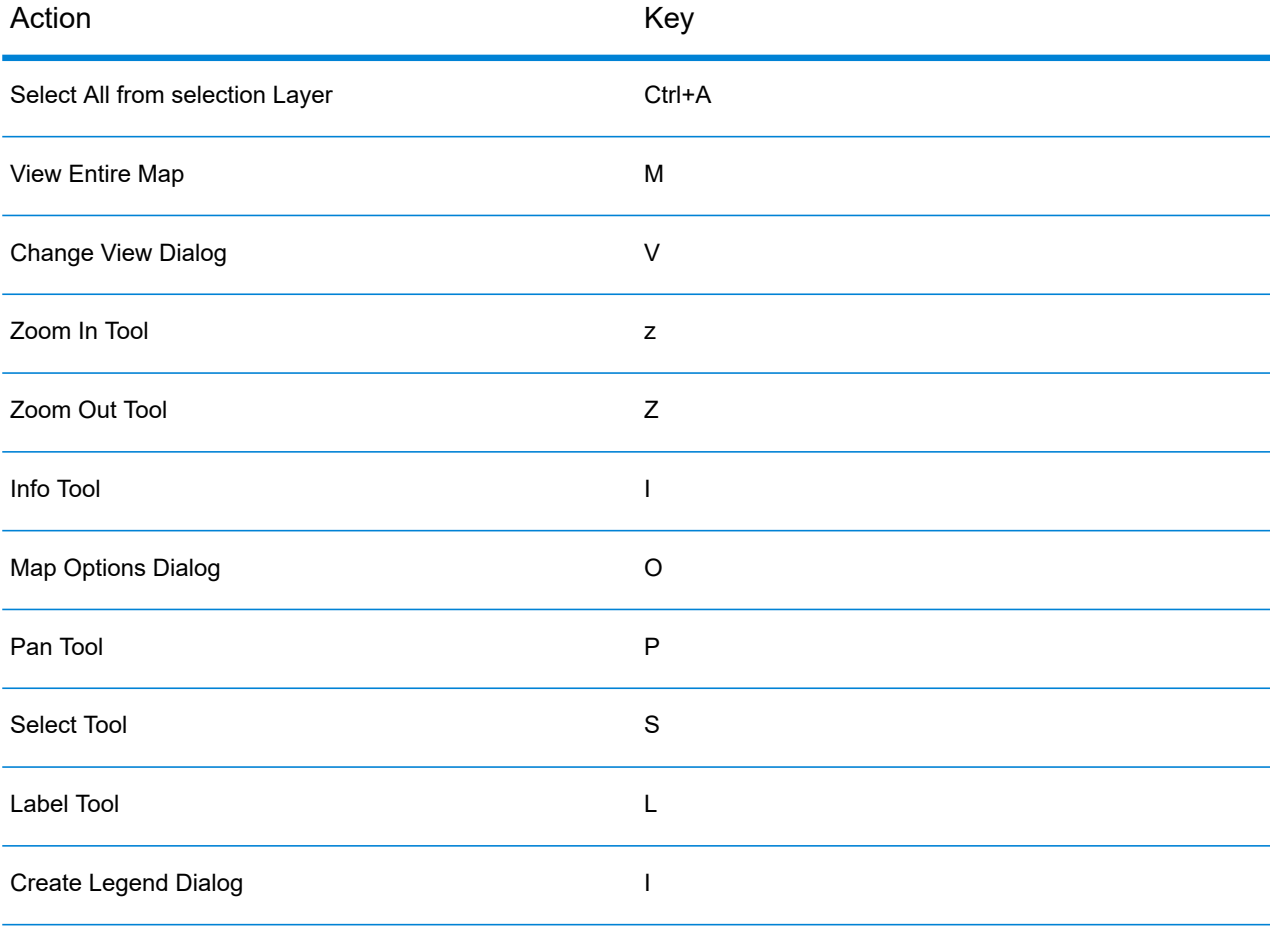

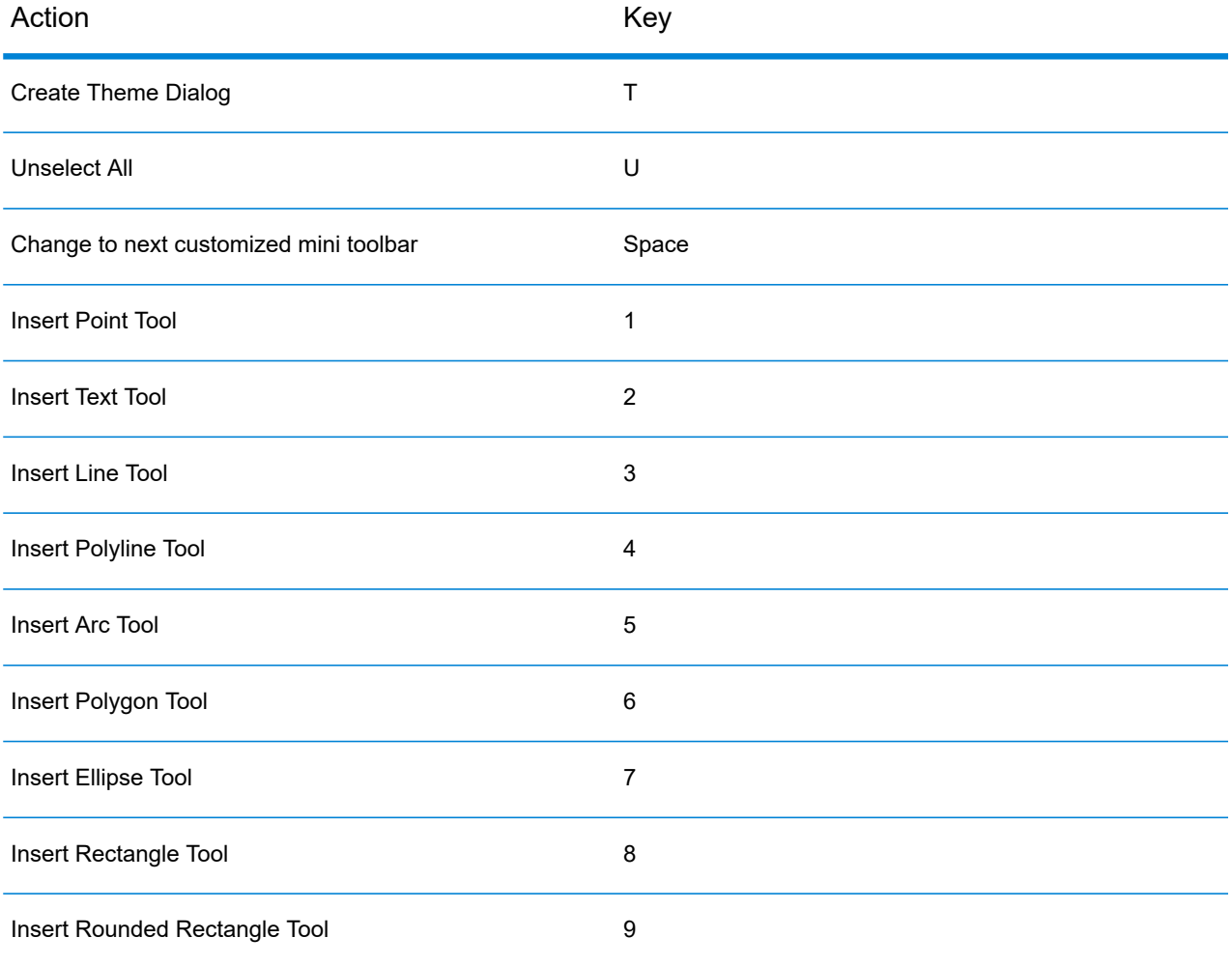

#### *Changes to the Startup Preferences and Quick Start*

All functionalities in the Quick Start dialog are now available in the **[Welcome](#page-22-0) Window**. So, the Quick Start dialog has been removed from MapInfo Pro.

As a result of this change, the Startup Preferences dialog has been updated. The checkbox controlling display of the Quick Start dialog has been replaced with a checkbox to control the display of the Welcome Window.

Also, if you turn ON the Welcome Window, the MapInfoPro.wor workspace would not be automatically loaded and the checkbox to turn it ON in Startup preferences is also disabled.

#### *Calculate Statistics Command*

A new command Calculate Statistics has been added to the TABLE tab under the Calculate group. This command allows you to perform statistical calculations for a column in a table or query/selection.

#### *Improvements to Legend Swatches*

Multiple changes have been made to improve legends swatches. This includes various types of swatches (custom symbol, rectangular fills, etc.). Changes also include appearance on-screen, as well as when printing or exporting.

### *Custom Symbol Legend Swatches*

Many of the raster images that are used as custom symbols (in the CUSTSYMB directory) are now drawn in a different way that improves the appearance of the images. This is especially noticeable when an image is drawn at a smaller size than the original image. This should look better on-screen (in Layout or Legend windows), as well as when printed or exported.

#### *Extra Border around Rectangle Fill Swatches when Printed*

Previously, printing a Layout containing Legend swatches for fills and lines frequently resulted in blurry edge. Now the edges will be crisp.

#### *Wrong Colors In Legend Swatches when Printed*

Previously, sometimes the color of the legend sample did not look correct. This was due to smoothing. Now the smoothing has been turned off so the sample should look crisp and have the correct color when printed.

#### *Viewing PDF Files containing Legend Frames in Adobe Acrobat*

If you print a layout with legend frames, to PDF, you may need to adjust your Acrobat settings. This is especially relevant when using a custom symbol with Show Background turned on, or a fill swatch.

If you see a thin gray line around the edge of the legend swatch, you may need to turn off Image Smoothing in Acrobat. To do that, in Acrobat go to  $Edit > Preferences > Page Display >$ Rendering > Smooth Images (uncheck).

#### *Layout Scalebar Unit Customization*

You can now customize the units string shown in the layout scalebar. This helps in the case when you may want to produce a layout and show a unit name with an alternate spelling, such as "kilometers" vs. "kilometres".

The default unit naming convention has not changed. But if you wish to alter the units string, you can do so in the Layout Scale properties dialog during creation or you can modify an existing scalebar.

You can either click on the unit name shown below the scalebar sample, or click on the pencil icon to begin editing.

**Note:** If a scalebar has a customized unit name, the scalebar will not open in older versions of MapInfo Pro (version 16.0 or earlier).

#### *Storing TAB, MAP, and ID files in same location as SHP files*

When opening a SHP file in MapInfo Pro, you can now store the resultant TAB, MAP, and ID files in the same folder as input SHP file. In previous versions, this location used to be the SHP file directory preference (typically user's Documents folder) by default. Now this location automatically defaults to the same folder as the input SHP file.

However, there is a new folder icon in the location sidebar you can use to select the SHP file directory preference location instead. If folder location where SHP files reside is read-only, an error is displayed asking you to select another location.

#### *Updates to Task Manager Preferences*

The Task Manager Preferences dialog box has been updated to include the following options:

- **1.** A new check-box to automatically show the task window when a background task is started, selected by default.
- **2.** A new check-box to display an optional task ID in the task window list to help find the most recently run task in Task window; selected by default.

#### *Changes and updates to the MapInfo Pro Ribbon*

#### *TABLE , MAP , and SPATIAL Tabs*

- **1.** In the Selection group, changed SQL Select button to a split button containing SQL Select and Simple Select.
- **2.** In the Selection group, removed the Quick Launch button that previously opened the Select dialog.
- **3.** Added shortcut Ctrl+Shift+Q for SQL Select dialog command.
- **4.** Added shortcut Ctrl+Shift+P for Simple Select dialog command.

#### *Map Tab*

- **1.** In the Navigate group, added a new Change View button to replace the quick launch control that opened the Change View dialog.
- **2.** In the Navigate group, changed Previous View, Move To, and Change View to small button controls.
- **3.** Added shortcut Shift+V shortcut to open Change View dialog
- **4.** In the Content group, changed Cosmetic drop-down buttons to large button controls.
- **5.** In the Content group, changed Zoom To drop-down buttons to large button controls.

#### *Home Tab*

- **1.** In the File group, changed Workspace, Save, and Close split buttons to have large button controls.
- **2.** In the File group, the Save Copy As button under the Save split button is now the first control in list instead of Save button which is not always enabled.

# *Quick Access Toolbar*

**1.** In the Quick Access Toolbar, Save Table command is added as checked.

# **Known Issues**

#### *Custom Projections file Overwritten*

If you modified your mapinfow.proj file to add customized projection in MapInfo Pro version 17.0 (English), installing version 17.0.1 would overwrite your old mapinfow.prj file resulting in loss of data.

Workaround: You are advised to backup your custom projections file before upgrading to MapInfo Pro version 17.0.1 from version 17.0.

#### *TAB is now a Keyword and not available for a Define name*

You can no longer create a Define using the symbol TAB. TAB is now a keyword for MapBasic statements and compiling an MBX containing TAB in Define would result in a compilation error.

Workaround: Define TAB as TABe but existing applications that have this type of define might fail to compile now.

#### *Spectrum Spatial Server error*

When using a Spectrum Spatial server to geocode, you are not prompted to enter a User Id and Password. After setting http://ssmipro-win16:8080/rest/GlobalGeocode as default and clicking OK on the Geocoding Server Information dialog, the following error message appears:

```
Error occurred at geocoding server: Could not find country information
 to geocode.
```
Workaround: Enter random strings as User Id and Password even though they are not validated.

#### *Certain Custom Installations not working correctly*

MapInfo Pro does not delete any files installed in your %appdata% location. Also, we do not delete any registry entries created under the Current User while uninstalling MapInfo Pro or while doing custom installations.

Because of this certain custom installation scenarios involving the MapInfo Pro Tools does not work as they should, since the Tools files are copied to the user's %aapdata% location.

#### *Issues with Non-Native TAB Files*

If you use non-native TAB files (for example, DBF/TAB) as input files in the new Geocode tool, the Create Points option under the Advanced Matching Options is not selected by default. Also, the Process button on the Geocode dialog is disabled.

Workaround: In order to write the geocoding results to a table, export your data as a CSV file and not DBF. You must use an editable table (select the Create copy in MapInfo format for read/write check-box before opening the file) in order to output the geocoding results and enable processing.

#### *Unable to Return License on Windows 10 version 10.0.17134*

If your Windows 10 installation updates to version 10.0.17134 or beyond, you might not be able to return your MapInfo Pro licences. Trying to return your license via the automatic method displays the following error:

Unable to successfully reach the server" and user will not be able to return license.

Workaround: If that occurs, we recommend you utilize the email method to transfer the license.

#### *Issues with Location Intelligence Services and Proxy Servers*

If your organization connects to the internet via a Proxy Server requiring authentication, MapInfo Pro's connectivity to Pitney Bowes' Location Intelligence services such as Geocoding and Drivetime Polygons may not work. There are known problems logging in and using those services. If you encounter an error which includes the error code 407 (Proxy Authentication Required) when logging in, you are experiencing this issue.

**Note:** If you are already authenticated and on the Proxy server (set on the Control Panel/Internet Options), you might not encounter this issue as you are already connected. There is no known workaround for this issue as of now.

#### *Enabling GDA2020 datum transformation with NTv2*

NTv2 conversion is available for use as a preferred method but the NTv2 Transformations are turned OFF by default. The use of the seven-parameter datum for GDA2020 (Datum #1028) is functionally equivalent, however if you require processing GDA2020 through NTv2 grid files then NTv2 can be enabled by editing the NTv2.xml file in the MapInfo Pro program directory.

<install directory>\NTv2.xml

**1.** Open this file in a Text or XML file editor and search for all occurrences of the following tag:

```
<NTv2 Conversion for Australia>
```
- **2.** For each of these entries change the <Enabled> tag from false to true and save the file.
- **3.** Launch MapInfo Pro and when doing datum conversions with Australian GDA94, AGD84, and GDA2020 datum tables, the conversions will be processed using the NTv2 grid shift files listed above.

#### *Correcting a Microsoft .NET Framework 4.6.1 Installation Failure*

MapInfo Pro installs .NET Framework 4.6.1. It displays the following error message when the .NET Framework is in a pending install state that requires an action before MapInfo Pro can finish installing.

> The installation of Microsoft .NET Framework 4.6.1 Full has failed. Setup will now exit.

This issue may be due to one or more of the following, all of which require a computer restart:

- The .NET Framework install may include an update, such as KB3102467, that requires you restart the computer and then rerun the MapInfo Pro install.
- On Windows 8.1 and Server 2012 R2, Microsoft .NET Framework 4.6.1 has a dependency on KB2919355 (April 2014). Install KB2919355 by downloading and installing it, or use Windows Update. Restart the computer and then rerun the MapInfo Pro install.
- A pending reboot on the computer blocks the .Net Framework 4.6.1 install. Restart the computer and then rerun the MapInfo Pro install.

#### *Correcting a Hotfix KB3154527/KB3154528/KB3154529 Installation Failure*

MapInfo Pro installs the hotfix KB3154527, KB3154528, and/or KB3154529. If a pending reboot on the computer blocks the hotfix installation, then MapInfo Pro displays the following message. Restart the computer and then rerun the MapInfo Pro install.

> The installation of ... Hotfix for Microsoft .NET Framework 4.6.1 appears to have failed. Do you want to continue the installation?

#### *Correcting a MapInfo Pro Startup Issue*

Installing the Microsoft Visual C++ 2015 Update 2 redistributable also installs KB2999226. If KB2999226 is not installed, then MapInfo Pro may close unexpectedly when you start it. To correct this, uninstall Microsoft Visual C++ 2015 Update 2, reboot the computer, and then reinstall Microsoft Visual C++ 2015 Update 2 redistributable.

Before taking action, Windows 8.1 or Server 2012 R2 users should also read the next section to determine which update is missing.

#### *Correcting a MapInfo Pro Startup Issue on Windows 8.1 and Server 2012 R2*

If MapInfo pro has difficulty starting on Windows 8.1 or Server 2012 R2, then you may be missing one or more of these updates:

- KB2919355 (required to install .Net Framework 4.6.1)
- KB2999266 (installs with Visual C++ 2015 Update 2)
- KB3012467 (installs with .Net Framework 4.6.1)

To check your machine for an update, on the Start menu select Control Panel. In the Control Panel window, select Programs and Features and then View Installed Updates. Search the list for the update, such as KB2919355.

If you do not have an update, then either use Windows Update to install it or search for it at **<https://support.microsoft.com/en-us>** and download it. Restart the computer and then rerun the MapInfo Pro install.

### *Use the Enhanced Explorer Window*

We have enhanced the Explorer Window while adding support for Individual Value and Graduated Symbol thematic bins in the Layers list. During these changes, we have removed support for the separate Layers window. The recommendation is to use the Explorer Window instead of Layers. The Explorer includes the Maps (Layers) plus lists of the open Tables, Windows and Connections. If you only want to see the Layers, you can hide the visibility of the other items in the Pro > Options > Explorer.

# **Progress and Resolution of Outstanding Issues**

#### *MapInfo Pro 17.0.2*

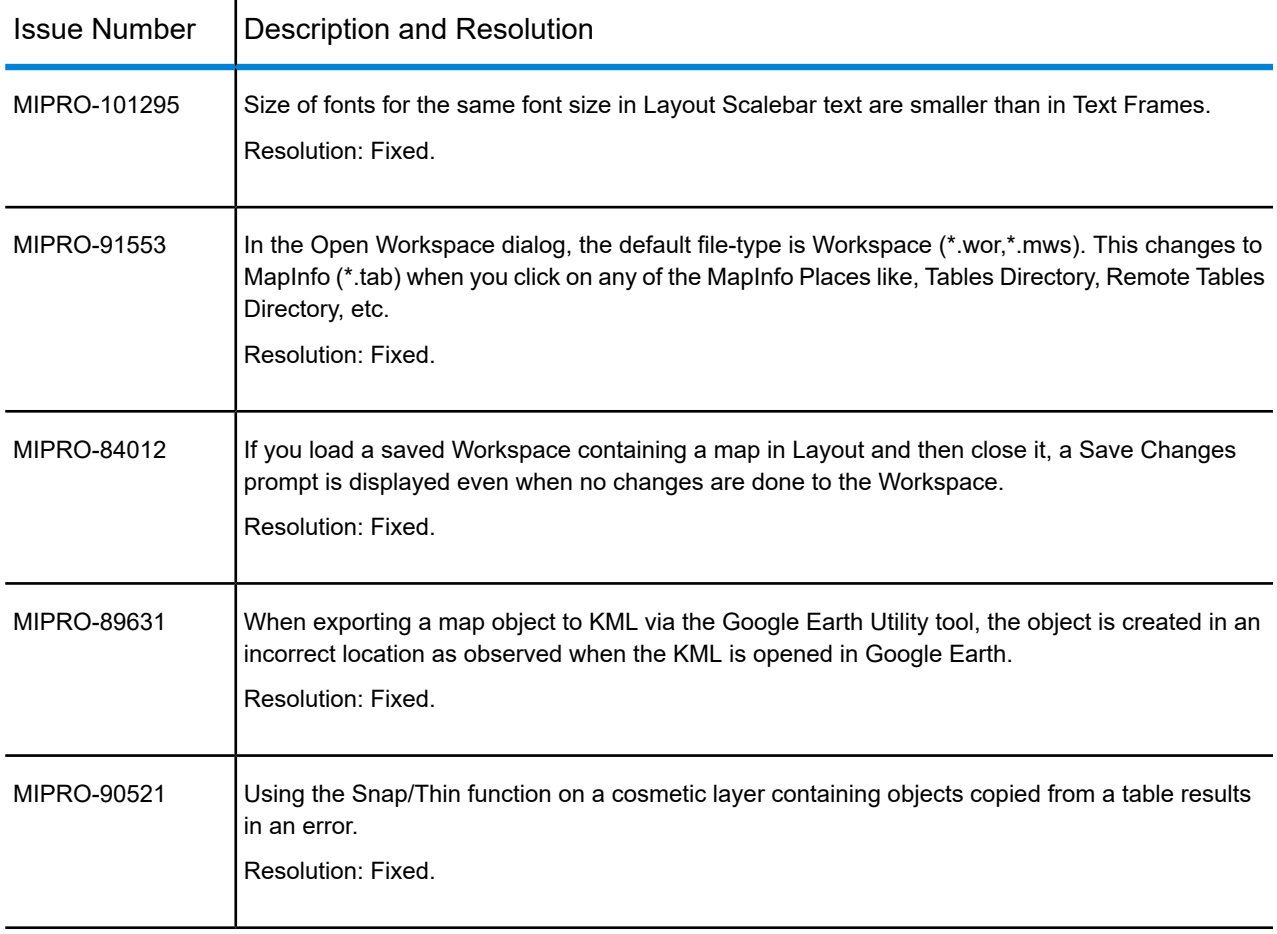

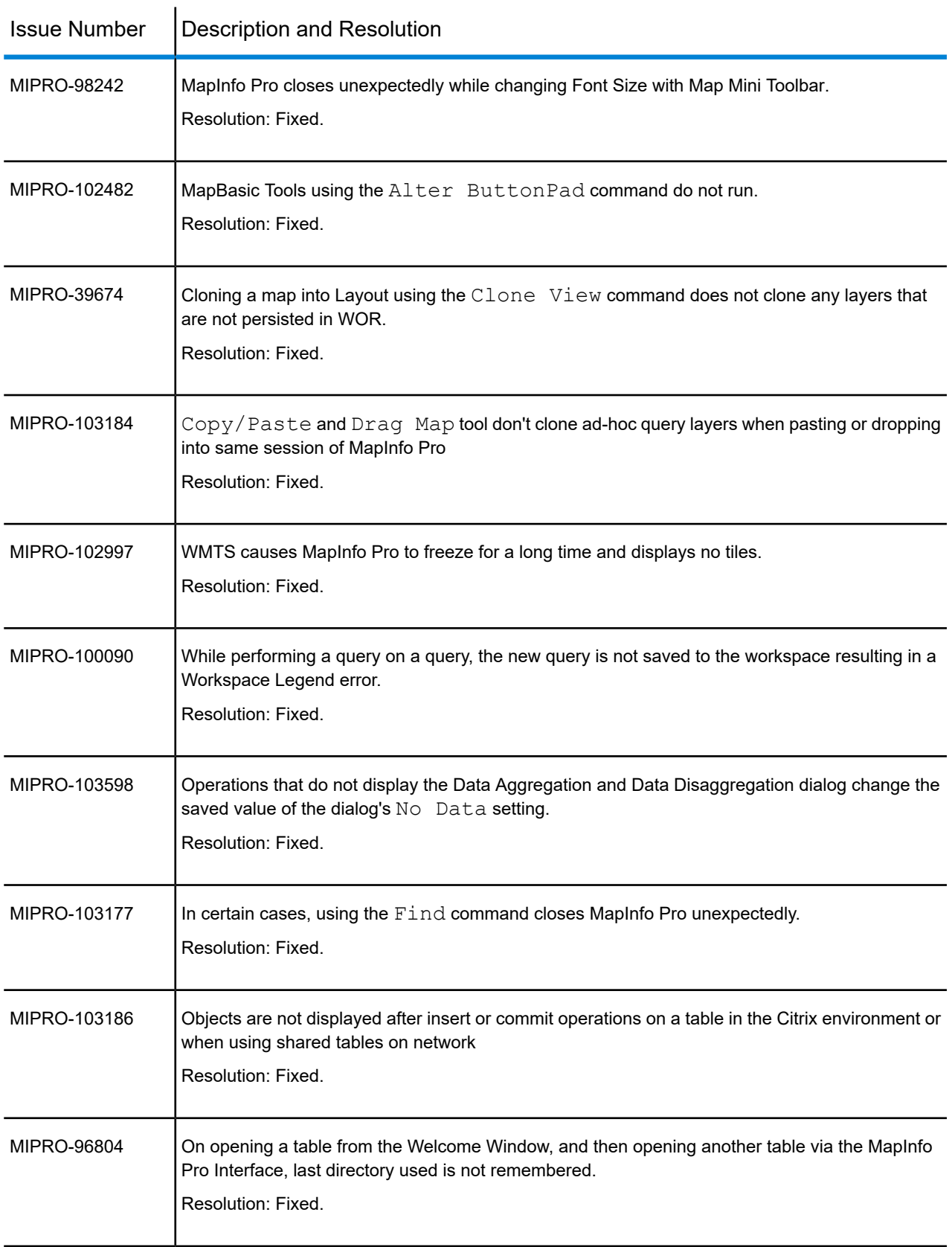

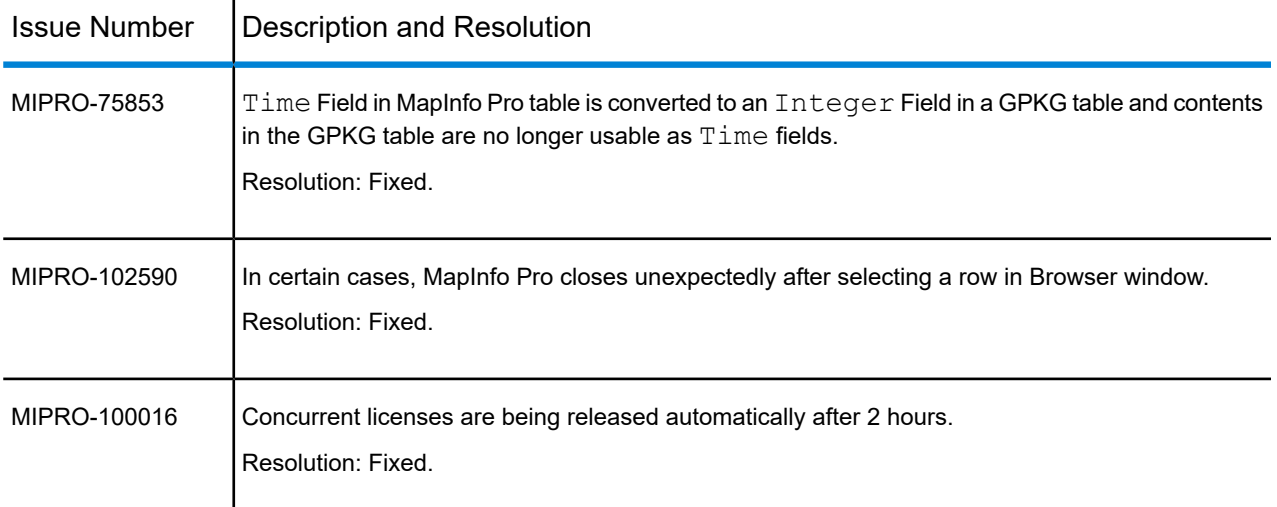

# *MapInfo Pro 17.0.1*

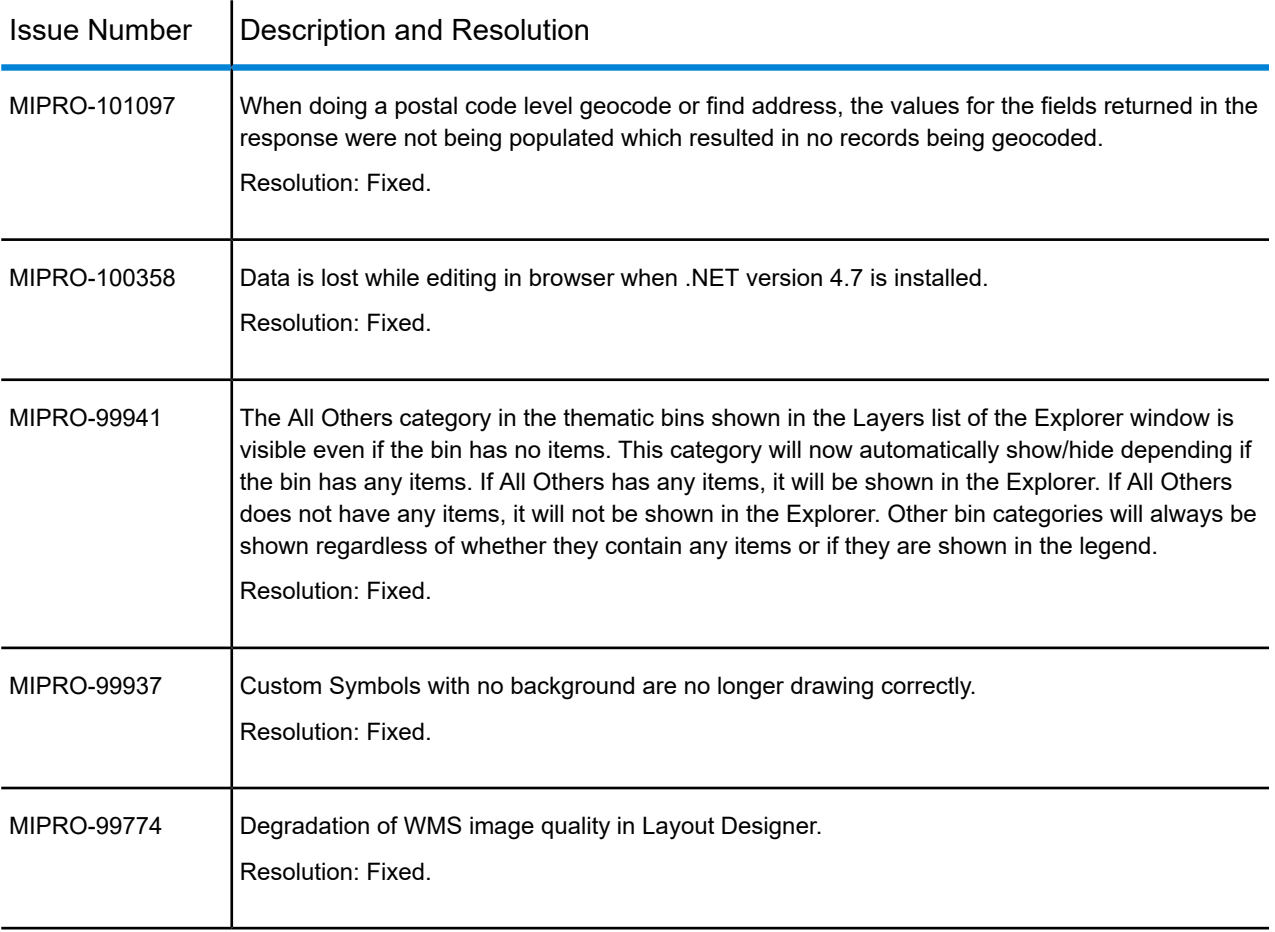

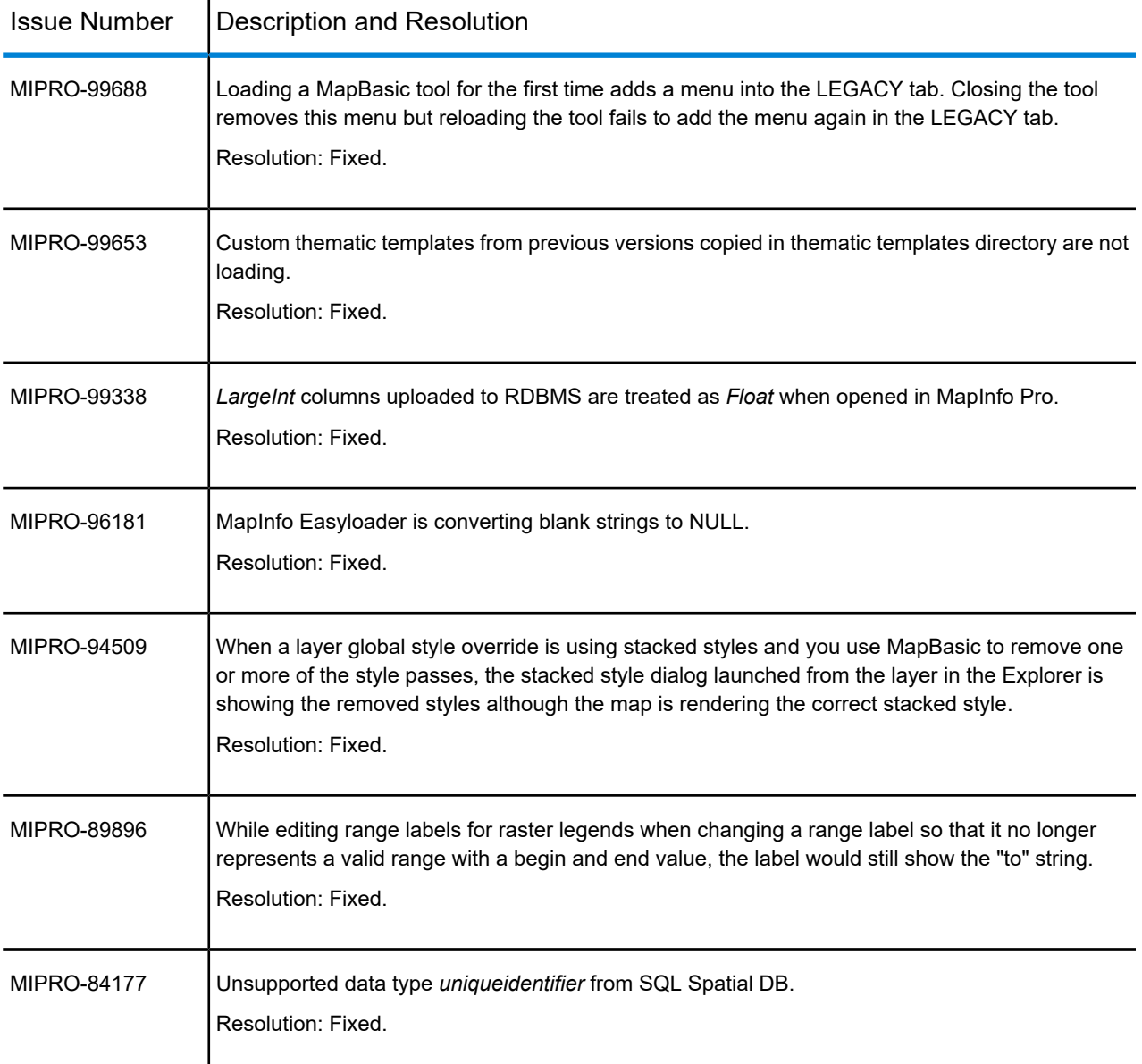

# *MapInfo Pro 17.0*

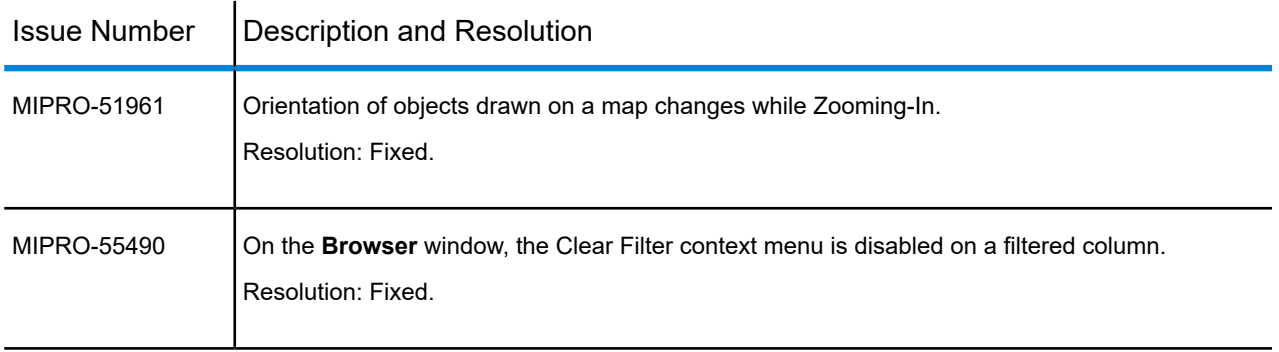

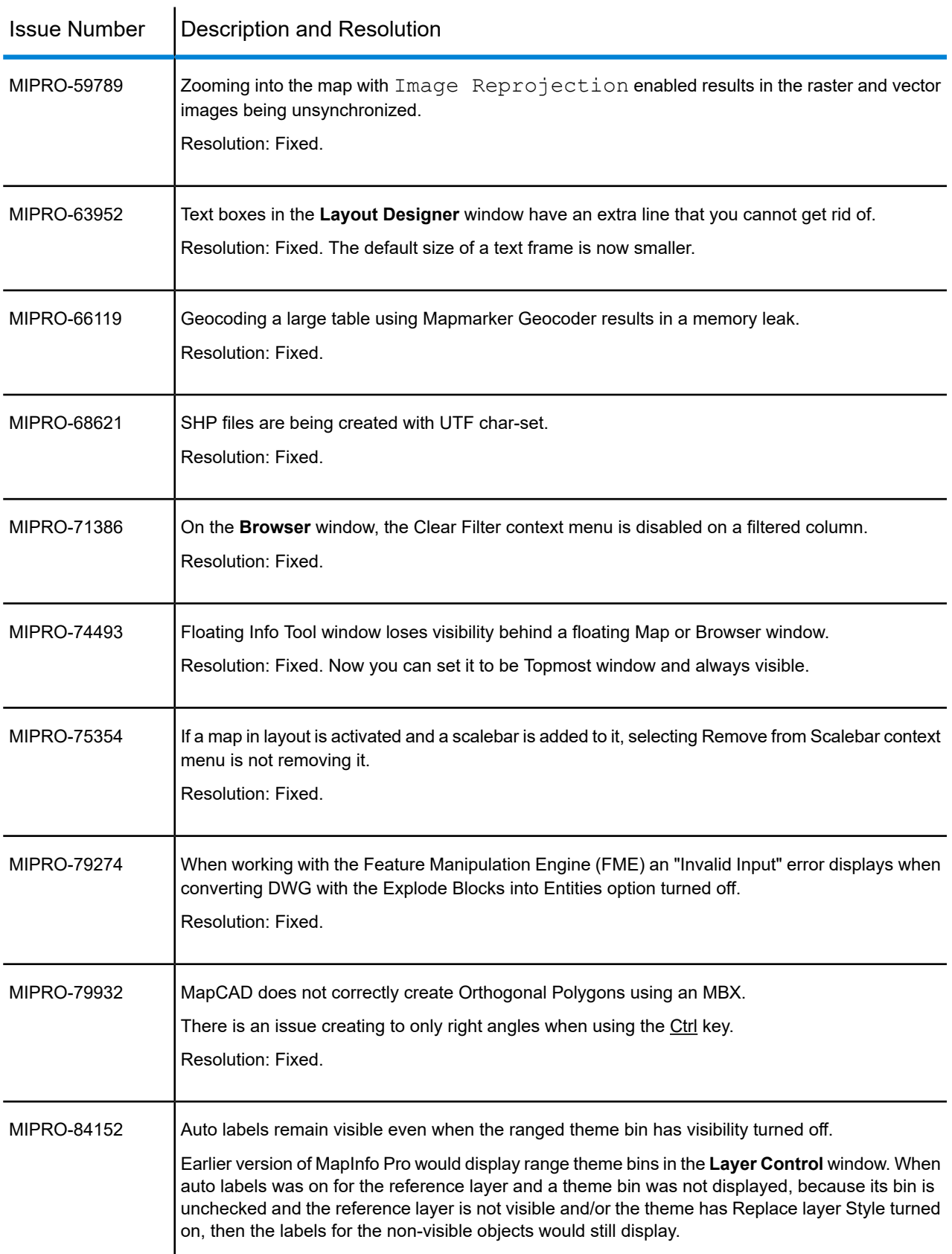

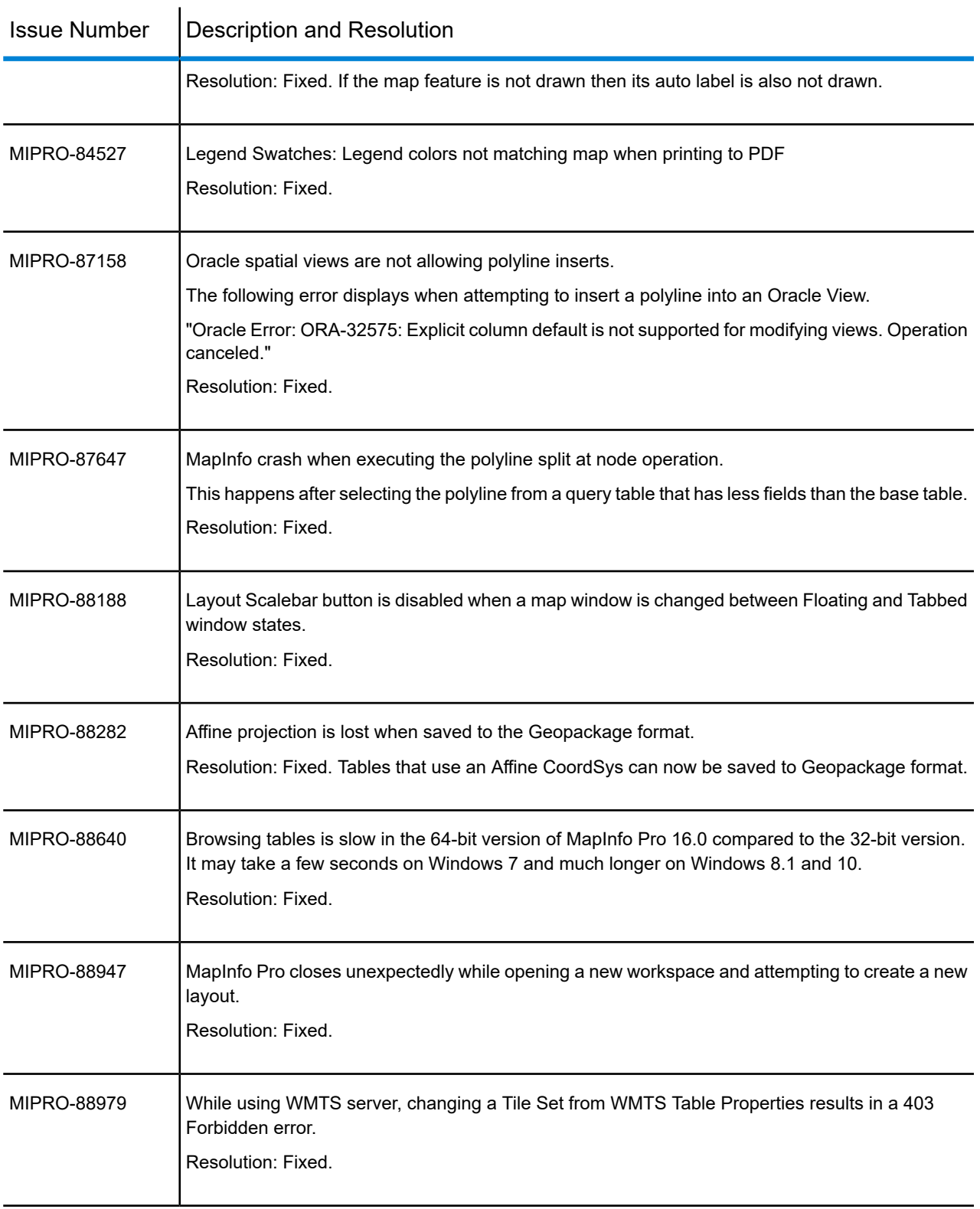

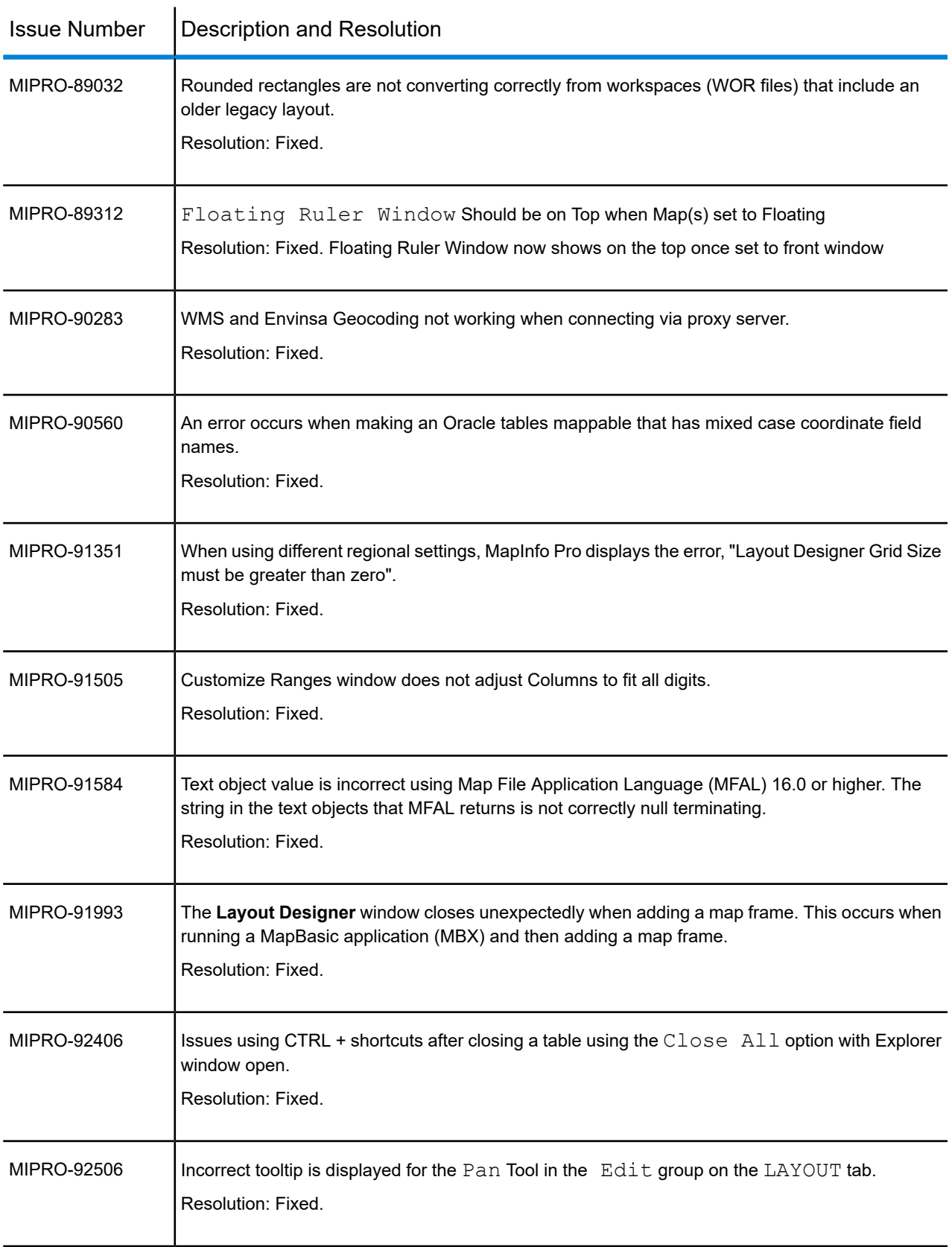

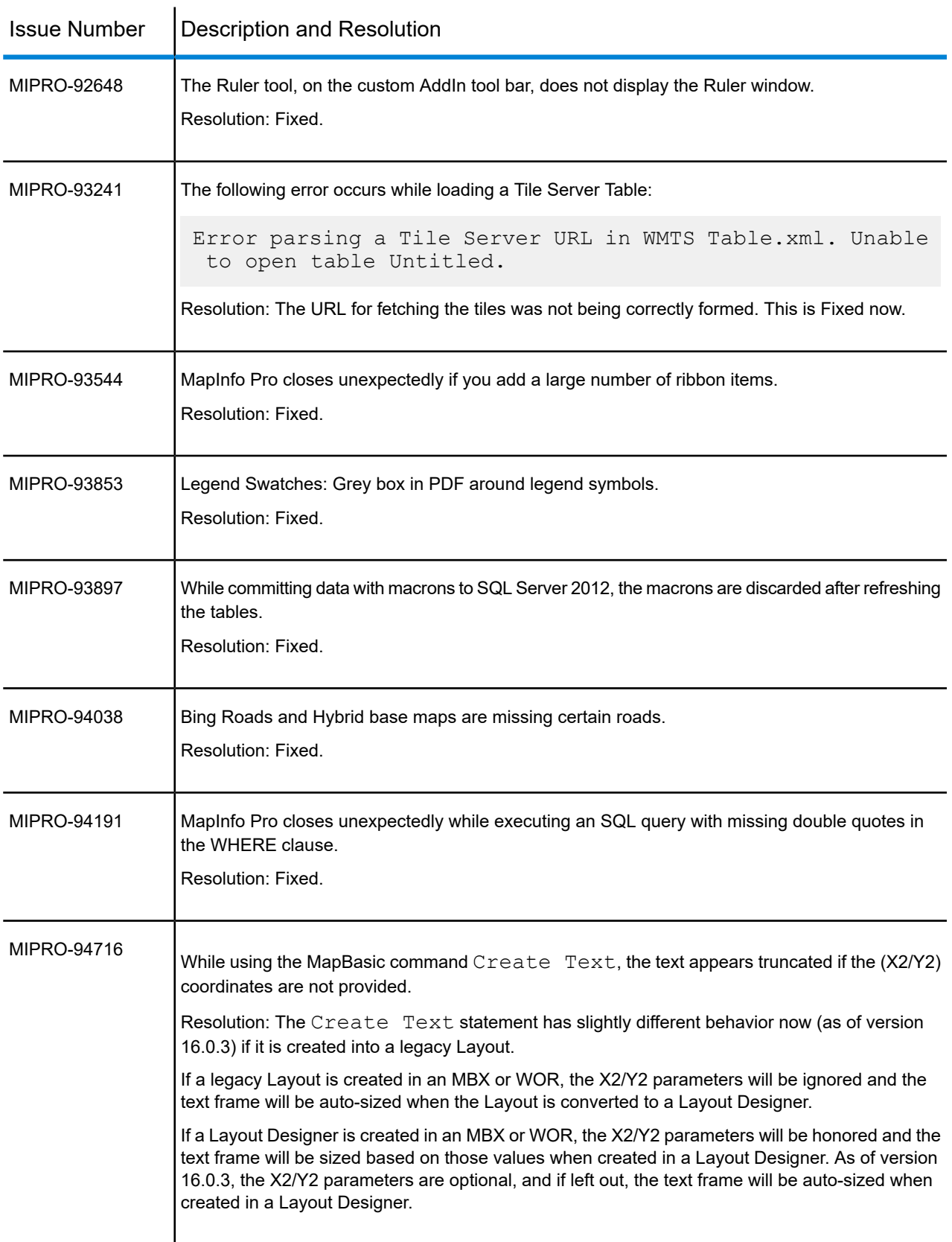

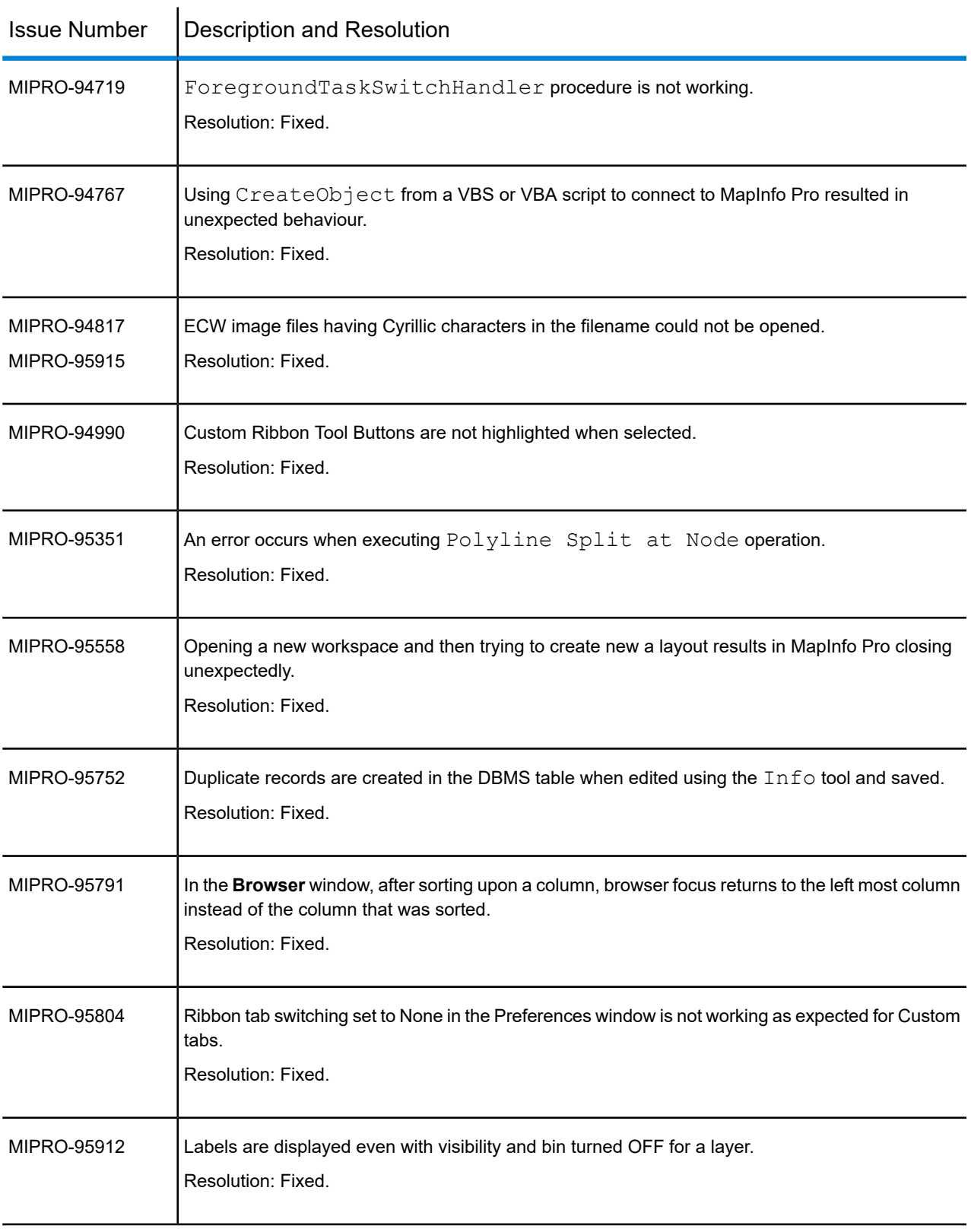

![](_page_48_Picture_651.jpeg)

![](_page_49_Picture_396.jpeg)

![](_page_50_Picture_618.jpeg)

# MapInfo Pro Advanced

# **What's New in MapInfo Pro Advanced**

This section provides a brief description of important features and enhancements made to MapInfo Pro Advanced 17.0.

# *MapInfo Virtual Raster*

MapInfo Virtual Raster is a raster that acquires the data for its field and bands from other raster sources at run time. The virtual raster is described by an XML file that records the structure of the raster (the field, its bands and properties). The XML also records the raster file sources from which the raster data is acquired to populate the field and bands.

MapInfo Virtual Raster behaves like an actual raster file, even though it does not exist physically. It gives you the same experience as any physical raster file. A virtual raster has the following advantages:

• A virtual raster can be rendered in either pseudo or RGB mode. In the RGB mode you can map individual R, G, and B bands from different raster sources.

- Virtual raster is useful for managing large datasets that are split into multiple files. A virtual raster is just an XML file that contains raster field and band structure and mapping of input data sources. The raster source provides data to the virtual raster driver on demand.
- There is no restriction on the cell size, geometry or projection of the source raster. If the input raster source has multi-filed and multi-band, you need to specify the desired field and band index of the source raster.
- A virtual raster driver allows you to visualize your desired raster using multiple input data sources on the fly, without processing the input data source. For raster sources like ECW or JPEG2000, virtual raster is more useful because any processing operation on rasters with lossy image compression results in further loss of image quality. It also saves processing time.

# *Creating a Virtual Raster*

Follow the steps below to create a virtual raster.

**1.** On the RASTER tab, in the Operations group, click Raster Operations and then click Virtual

# Raster icon to open the **Virtual Raster** dialog box.

- **2.** Input Select an input raster from the Input File drop-down list or browse to a file location to open the input raster. Then click the drop-down list and select the check box against the raster that you want to include in the virtual raster.
- **3.** VRT Creation Options Specify output raster's field and band structure. You can edit a field/band name by typing a new name in the respective field/band name box. To modify the output structure

you can remove a field or band. Click the  $\blacktriangleright$  button to remove a field or band. Click the drop-down list to select a band. The drop-down list derives the bands from the input raster file.

- **4.** If required, select the Record Relative Path check box, to record the relative path in the XML output.
- **5.** Output In the Output File box enter the name you want to specify for your output XML file. Click to browse to the location in your computer to save the XML file.

# *The output XML*

MapInfo Virtual Raster tool creates an XML output file. This XML file records all information about the component raster and the virtual raster driver reads the information described in the XML and renders it on the map.

A simple virtual raster output might look like this:

```
<?xml version="1.0" encoding="utf-8"?>
E<VirtualRaster>
   <Raster File="D:\Data\All\grc\SeattleLULC.grc" Name="RasterSource0" />
   <Raster File="D:\Data\All\Virtual Raster test\Classified\Classified.grc" Name="RasterSource1" />
   <Raster File="D:\Data\All\Virtual Raster test\grd\SeattleElevation.grd" Name="RasterSource2" />
\Box <RasterInfo>
    <FieldInfo Name="Field">
白
      <BandInfo Name="Band 1">
         <Raster Name="RasterSource0" Field="0" Band="0" PrimaryRaster="true" />
       </BandInfo>
      <BandInfo Name="Band 2">
Ė
         <Raster Name="RasterSource1" Field="0" Band="0" />
       \langle/BandInfo>
       <BandInfo Name="Band 3">
白
         <Raster Name="RasterSource2" Field="0" Band="0" />
       \langle/BandInfo>
     </FieldInfo>
   </RasterInfo>
L</VirtualRaster>
```
By default the absolute path is recorded in the output XML file; however, you can choose to record the relative path.

In case of relative path, the output XML file will be created in the same folder as the input raster source file.

**Note:** It is recommended that all input raster sources and virtual raster output XML file reside in a single directory.

#### *Structure of the output XML file*

The output XML file lists all the input raster data sources to this virtual raster. In addition to file path, each source raster has a unique alias name. This alias name is auto-generated, for example 'RasterSource0, 'RasterSource1' etc. as shown below.

```
<Raster File="D:\Data\All\grc\SeattleLULC.grc" Name="RasterSource0"/>
<Raster File="D:\Data\All\Classified\Classified.grc"
Name="RasterSource1"/>
<Raster File="D:\Data\All\grd\SeattleElevation.grd"
Name="RasterSource2"/>
```
• The RasterInfo tag will have a single FieldInfo tag. The FieldInfo tag has an attribute 'Name' which will define the field name for the Virtual raster. The FieldInfo tag can contain one or more BandInfo tags.

```
<RasterInfo>
<FieldInfo Name="Field">
 <BandInfo Name="Band 1">
  <Raster Name="RasterSource0" Field="0" Band="0" PrimaryRaster="true"/>
 </BandInfo>
  <BandInfo Name="Band 2">
```

```
<Raster Name="RasterSource1" Field="0" Band="0"/>
 </BandInfo>
</FieldInfo>
</RasterInfo>
```
• Each band is mapped to a named source raster. Name the field index and band index of the data you want to extract from that source raster for the virtual band. Bands can be designated a 'Name'. One of the bands can be marked as Primary Raster. The properties of the raster referred to by Primary Raster band will be used to define the virtual raster's properties, such as the coordinate system, geometry and the cell size. The primary raster will have a yellow star beside it.

```
<BandInfo Name="Band 1">
<Raster Name="RasterSource0" Field="0" Band="0" PrimaryRaster="true"/>
</BandInfo>
<BandInfo Name="Band 2">
<Raster Name="RasterSource1" Field="0" Band="0"/>
</BandInfo>
```
#### *Align - Matching the geometry of one raster with another raster*

In this release of MapInfo Pro Advanced, we have added the Align tool to snap one raster with another raster so that the geometry of both rasters become same.

On the RASTER tab, in the Operations group, click Operations and then click Align  $\mathbb{H}$  button to open the **Align** dialog box.

To align, we need two raster files - the input raster and the primary raster. The input file is the raster that you want to align and the primary raster is the raster to be used as reference. When we align two rasters, we match the geometry of one raster with another raster.

#### *Warp Image - Georeferencing a Scanned Map*

The scanned maps do not contain spatial reference information. MapInfo Pro Advanced allows you to georeference a scanned map using the Warp Image tool. Image warping is a process of georeferencing a scanned map by applying a transformation to the image. This tool can be used for georeferencing raw image data, old scanned images or maps.

On the RASTER tab, in the Operations group, click Raster Operations and then click Warp Image **E** button to open the **Warp Image** dialog box.

The Warp Image can also be used to register two different images taken of the same geography at different times.

# *Polygonise - Converting a Raster into Polygon features*

The Polygonise tool added in this release takes a raster as an input and joins adjacent cells having same cell value to form vector features and outputs into a MapInfo TAB file. The output TAB file will contain the polygon information.

On the RASTER tab, in the Operations group, click Raster Operations and then click Polygonise <del>≝</del> button to open the **Polvgonise** dialog box.

The polygonise tool provides various methods to create polygons from a raster. Polygons are created by joining input raster cells with certain properties such as Same Value Cells, Valid\invalid Cells, Raster Extent and User Defined.

It discards all null cells. If there are scattered cells in the input raster individual polygons are created.

# *Export a Map as Raster Image*

There may be instances when you want to save a rendered raster at a particular zoom level as an image. The Export Image tool allows you to export a map that you have created, as an image file. This image file will not be a static image, it will be a georeferenced image. You can use this image in other graphics programs or platforms.

On the RASTER tab, in the Operations group, click Raster Operations and then click Export Image

button to open the **Export Image** dialog box. You can set the following properties.

Resolution Ratio - You can choose either High or Low resolution image in the output.

Convert To - When saving the raster as an image, you can choose a format such as .tiff, .mrr, .bil, .bip. or .bsq from the list.

#### **Enhancements and Updates**

This section summarizes enhancements made to the existing raster features.

#### *Improvements in the Create Raster tool (gridding)*

#### *Input Data Grouping for Interpolation*

In addition to filtering data, now you can group input data for interpolation. This is very useful if you have a huge dataset and want to perform gridding on selected data only.

In this release we have added the ability to filter/group input data using an attribute column. This allows you to create multiple output rasters from single input dataset by using an input column as a grouping variable. It works for numeric, and text data types. For LIDAR dataset it allows you to grid certain classes of data such as elevation, intensity and point classification.

# *Support for Smoothing in Interpolation Methods*

You can now apply smoothing on the gridded data to produce smoother surface. Smoothing is used to enhance the sharpness of an image or improve the appearance of the edges. Select a suitable Smoothing method and level for your data.

To set the smoothing level for the output raster, move the smoothing slider. You can set a value between 0 to 6. A value of zero applies no smoothing. A value of 6 applies maximum smoothing.

# *Ability to Specify Spline Tension for Minimum Curvature Interpolation*

You can now specify a value between 0 and 1 to apply tension to the splines. The default value is 0. A smaller setting will result in lower overall curvature, or smoother surfaces. However, this can result in undershoots and overshoots in regions where there is no data and the interpolator is unconstrained. A higher setting will result in less smooth surfaces but tends to reduce the amount of undershoot and overshoot. When gridding terrain or bathymetry data it is beneficial to use a moderate level of spline tension (0.25).

# *Support for Polygon clipping in Interpolation Methods*

Support for Polygon clipping gives you better control over the finished appearance and shape of the output grid.

• Polygon - You can provide a TAB file of polygon(s) to clip the output raster to the polygon boundaries. You can specify whether to clip a region outside or inside the raster bounds. However, it does not support polygons with holes.

# *Per Band Data Conditioning*

Added the ability to control input data conditioning on a per band basis. To apply per band data conditioning, click the  $\overline{\nabla}$  button on the Create Raster dialog.

You can now apply data conditioning either for all bands or individually for the selected band.

![](_page_55_Picture_568.jpeg)

# *Coordinate (spatial) Data Conditioning*

Added the ability to perform spatial data conditioning on input data. You can now filter data based on the rectangle or polygon drawn on the map. The gridding will be performed on the selected data only.

# *Enhancements to the Existing Raster Tools*

![](_page_56_Picture_733.jpeg)

![](_page_57_Picture_803.jpeg)

#### *Batch Mode Processing*

You can run some of the raster processing operations in an automated batch process. Running an operation in Batch Mode allows you to process multiple inputs with the same set of input parameters in a single go. Batch Mode is very useful to process multiple files with the same input settings. For example, reprojecting a number of raster files to a specific projection.

**Note:** The input raster's properties, for example field type, coordinate system and geometry should be same.

Following raster tools support the batch mode processing.

- Convert
- Resample
- Reproject

Currently, if you want to process multiple files with Convert, Resample and Reproject operations, you need to work with each file one by one and then execute them individually. In batch mode you can select a number of files together and execute the operation in one go.

#### Multi-threading

If your computer has multiple CPUs or multiple cores, the batch processing functionality can make use of multi-core processor and execute multiple files concurrently. This can be configured through the Raster Preferences dialog by selecting the Run Tasks Parallelly in Batch Mode option from the Processing and Analysis tab.

#### Output File Name Extension

Output file name in batch mode is auto-generated, however, you can choose a prefix and suffix for the output files. The default output file name is same as the input file name. You can also choose the output file directory and select the desired file extension.

Log Summary

You can view a summary of the tasks processed.

#### *Improvement in Raster Info tool*

The Raster Info tool has been improved for ease of use. The Raster Info tool now allows you to view the contents of a classification table in a classified or image palette raster.

To view the additional information about a raster dataset:

- **1.** Open a classified or image palette raster in the map window. You can click the **button** to browse and select a classified or image palette raster.
- **2.** On the Raster tab, in the Properties group, click Raster Info to display the **Raster Info** window. The **Raster Info** dialog box displays showing information about the input raster dataset as shown in the figure below:

![](_page_58_Picture_288.jpeg)

![](_page_59_Picture_515.jpeg)

**3.** Click the Ellipse button to display Classified Table Content. The Classified Table Content dialog box displays as shown below:

# *Support for Alpha Channel*

#### Support for Alpha Channel

MapInfo Pro Advanced now supports images with Alpha Channel transparency. Alpha channels are masks through which you can display images. The alpha channel is an 8-bit channel, which means it has 256 levels of gray from 0 (black) to 255 (white). The resulting image is called RGBA (RGB+A, A means alpha channel).

All supported imagery files will now support Alpha channel for rendering.

You can control the rendering of alpha channel in your raster data from the Display tab of Raster Preferences dialog box. By default, the rendering of alpha channel is enabled in MapInfo Pro Advanced.

# *Export Histogram Data to ASCII*

MapInfo Pro Advanced now supports exporting histogram data to an ASCII file in the CSV format. Now, from the Statistics dialog box you can export the statistical information to a CSV.

- **1.** Select an input raster whose statistics you want to view or calculate.
	- **Note:** If you open a file for which statistics are not available, the Calculate Statistics button gets enabled and MapInfo Pro Advanced prompts you to calculate statistics.
- **2.** Select one of the modes for calculating the raster statistics.
- **3.** Click Calculate Statistics to calculate the statistics.
- **4.** Scroll down and click Export.

In the CSV file the header line string order is Value, Count, Percentage and Percentile.

#### *Export to ESRI ASCII Grid*

The ESRI ASCII Grid option in the Export tool enables you to export a raster data into an ESRI ASCII format raster. You can then use this format for analysis with other software applications. The output raster file will contain header information that defines the properties of the raster such as the cell size, the number of rows and columns, and the coordinates of the origin of the raster. The header information is followed by cell value information delimited by spaces, with each row separated by a carriage return.

When you export a raster into an ESRI ASCII format raster, the file will begin with header information that defines the properties of the raster such as the cell size, the number of rows and columns, and the coordinates of the origin of the raster. The header information is followed by the cell value data.

#### *Sequential Processing*

In this release, MapInfo Pro Advanced has enabled the Sequential Processing, in addition to Parallel Processing.

Earlier, all the operations used to start in parallel processing mode using the entire CPU resources. Now, you can run the tasks in sequential processing mode. This can be configured through the Raster Preferences dialog in the backstage.

When sequential processing is enabled, the Raster engine concentrates fully on one operation and rest of the operations are placed in a queue and automatically started one after another as soon as the current operation gets completed. However, if you still want to run a particular task in parallel,

you can click the  $\blacktriangleright$  button against the task in the Task Manager. For example, if Create Raster Multifile operation is running on a huge dataset and Convert operation is waiting in the queue, you can manually start the Convert operation from Task Manager by clicking the Play button. This way both the operations can be run in parallel. There is no limitation on the number of operations that can be manually started in the parallel mode.

![](_page_61_Picture_530.jpeg)

If you want to run all the operations in parallel as was the case earlier, you can disable sequential processing option by clearing the Run Tasks in Sequential Mode checkbox in the Raster Preferences dialog under Memory and Performance tab.

When you click Process to start the raster operation process. The task is added to the Task Manager where you can monitor the progress. On completion of the operation, if you have selected Display output file check-box in Output Settings, the raster displays in the map window.

# *Support for Auxiliary File Formats*

We have added support for the following auxiliary files:

- PAMDataset Added support to read classification table information from PAMDataset XML metadata. Now you can load and render PAMDataset files as classified fields.
- \*.wcf Warp Control File Read only support. It means you can perform analysis on the input file, however, you can not save the output in a file.
- .pfr Added support to read classification information from .pfr files.

# **Known Issues**

• Licensing error occurs while calling SDK APIs on languages other than English locale machine settings

This issue occurs because Raster SDK is not getting authenticated with valid license for the required APIs.

Workaround - As a workaround copy the following licensing DLLs from MapInfo Pro install directory (for example, C:\Program Files\MapInfo\Professional) and paste them into the same directory from where you are running the program.

- LicenseManagerAPI.dll
- licenser.dll
- licenser\_libFNP.dll
- licenser\_res.dll
- MIRCS-189 TIFF file (one-bit data) not rendered correctly

The raster is loaded correctly and when viewed at a suitable small scale, displays correctly. However, when viewed at larger scales the raster may not render as expected. At larger scales, the raster data is being acquired from the overview pyramid.

The issue arises because the data type used to store data in the overview pyramid is the same as the original source data type. In this case that data type is a single bit. Because of the lack of resolution in this data type, the overview levels lack the expected data fidelity.

Usually these type of images tend to fade to background as you zoom out because background pixels outnumber foreground pixels in the base level and so the foreground tends to progressively drop out. So it can appear that there is no data in the file until you zoom in.

These TIFF images contain 1-bit imagery (0 = white, 1 = black). They mount as "Image" field type in MapInfo Pro 17.0 and the data is loaded properly. If you have PPRC files created by previous versions, you are advised to delete them. One possible workaround is to convert the source raster to an 8-bit MRR image.

- Temp Folder Size When performing an operation on a large raster dataset, if the memory in your temp folder is not sufficient, the raster operation may not be successful. We recommend you to ensure that the MapInfo temp folder has sufficient memory to create large raster.
- Warp Image The Warp Image feature is still a work in progress and at times it may not produce the desired output.

# **Progress and Resolution of Outstanding Issues**

# *MapInfo Pro Advanced 17.0.2*

![](_page_62_Picture_771.jpeg)

![](_page_63_Picture_410.jpeg)

# *MapInfo Pro Advanced 17.0.1*

![](_page_63_Picture_411.jpeg)

# *MapInfo Pro Advanced 17.0*

![](_page_63_Picture_412.jpeg)

![](_page_64_Picture_452.jpeg)

![](_page_65_Picture_425.jpeg)

![](_page_66_Picture_419.jpeg)

![](_page_67_Picture_60.jpeg)

![](_page_68_Picture_0.jpeg)

3001 Summer Street Stamford CT 06926-0700 USA

www.pitneybowes.com

© 2018 Pitney Bowes Software Inc. All rights reserved